# **Oracle® Communications Platform**

Tekelec Virtualization Operating Environment (TVOE) Software Upgrade Procedure Release 3.4 **E80324**

November 2016

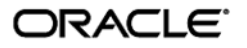

Oracle Communications Tekelec Virtualization Operating Environment (TVOE) Release 3.4

Copyright © 2016, Oracle and/or its affiliates. All rights reserved.

This software and related documentation are provided under a license agreement containing restrictions on use and disclosure and are protected by intellectual property laws. Except as expressly permitted in your license agreement or allowed by law, you may not use, copy, reproduce, translate, broadcast, modify, license, transmit, distribute, exhibit, perform, publish, or display any part, in any form, or by any means. Reverse engineering, disassembly, or decompilation of this software, unless required by law for interoperability, is prohibited.

The information contained herein is subject to change without notice and is not warranted to be error-free. If you find any errors, please report them to us in writing.

If this is software or related documentation that is delivered to the U.S. Government or anyone licensing it on behalf of the U.S. Government, the following notice is applicable:

U.S. GOVERNMENT END USERS: Oracle programs, including any operating system, integrated software, any programs installed on the hardware, and/or documentation, delivered to U.S. Government end users are "commercial computer software" pursuant to the applicable Federal Acquisition Regulation and agency-specific supplemental regulations. As such, use, duplication, disclosure, modification, and adaptation of the programs, including any operating system, integrated software, any programs installed on the hardware, and/or documentation, shall be subject to license terms and license restrictions applicable to the programs. No other rights are granted to the U.S. Government.

This software or hardware is developed for general use in a variety of information management applications. It is not developed or intended for use in any inherently dangerous applications, including applications that may create a risk of personal injury. If you use this software or hardware in dangerous applications, then you shall be responsible to take all appropriate fail-safe, backup, redundancy, and other measures to ensure its safe use. Oracle Corporation and its affiliates disclaim any liability for any damages caused by use of this software or hardware in dangerous applications.

Oracle and Java are registered trademarks of Oracle and/or its affiliates. Other names may be trademarks of their respective owners.

Intel and Intel Xeon are trademarks or registered trademarks of Intel Corporation. All SPARC trademarks are used under license and are trademarks or registered trademarks of SPARC International, Inc. AMD, Opteron, the AMD logo, and the AMD Opteron logo are trademarks or registered trademarks of Advanced Micro Devices. UNIX is a registered trademark of The Open Group.

This software or hardware and documentation may provide access to or information about content, products, and services from third parties. Oracle Corporation and its affiliates are not responsible for and expressly disclaim all warranties of any kind with respect to third-party content, products, and services unless otherwise set forth in an applicable agreement between you and Oracle. Oracle Corporation and its affiliates will not be responsible for any loss, costs, or damages incurred due to your access to or use of third-party content, products, or services, except as set forth in an applicable agreement between you and Oracle.

# **Table of Contents**

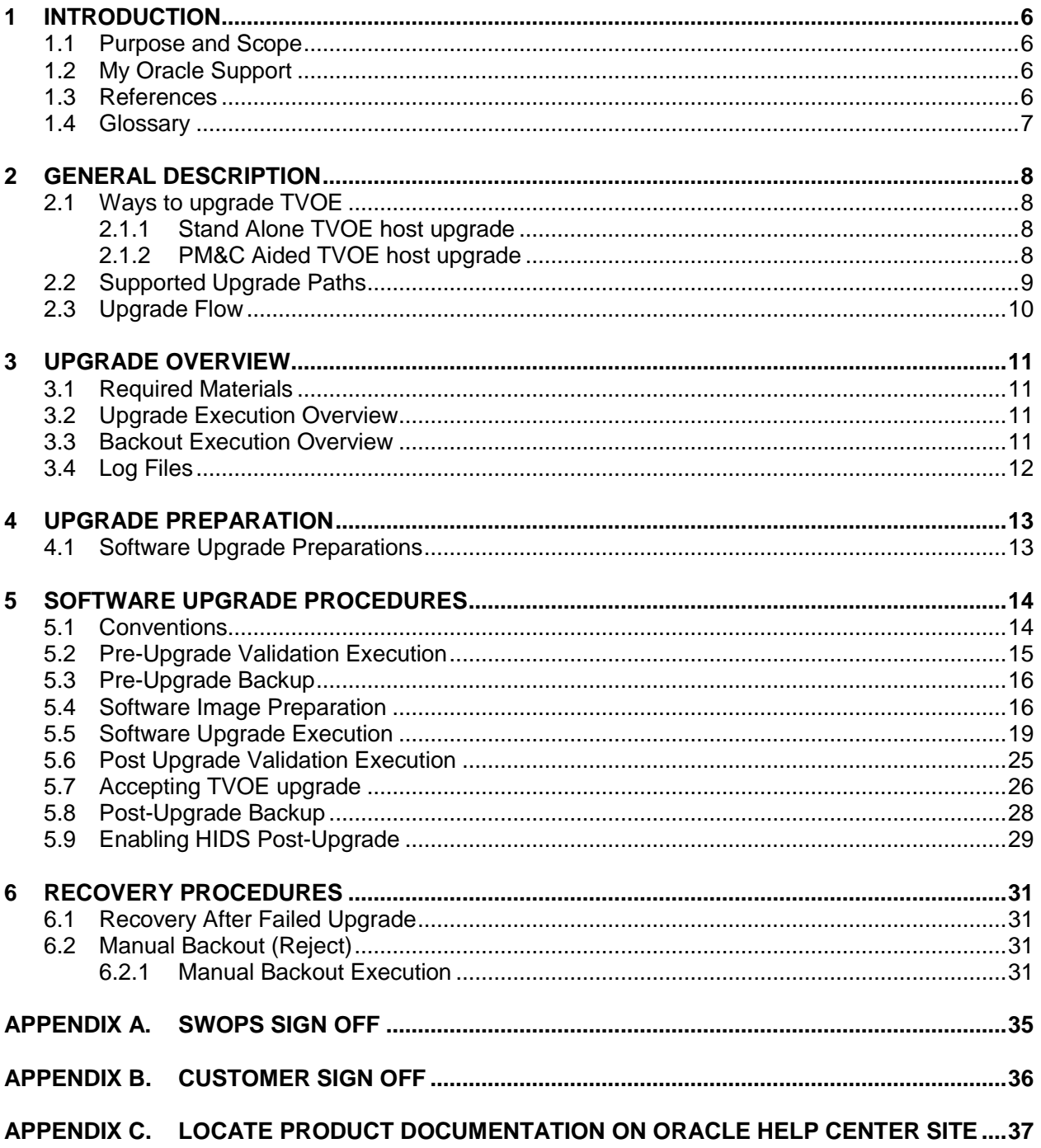

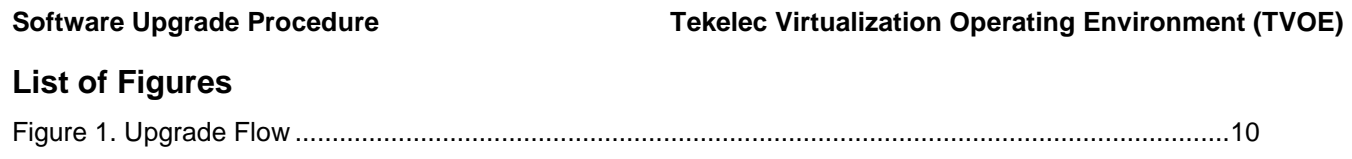

# **List of Tables**

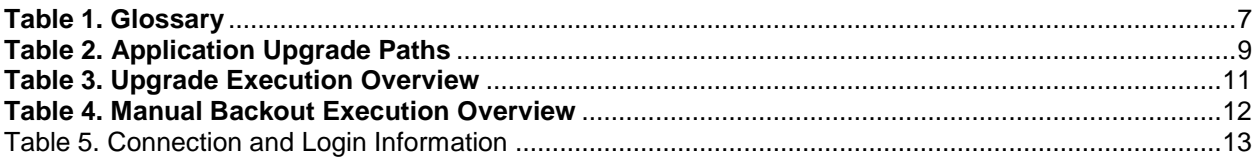

# **List of Procedures**

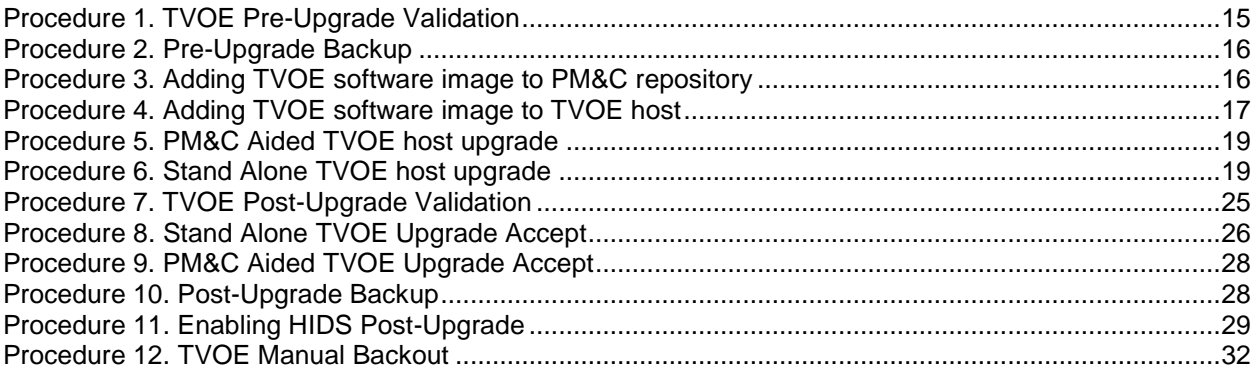

### **Important Notices**

**CAUTION: Use only the Upgrade procedure included in the Upgrade Kit. Before upgrading any system, please access My Oracle Support (MOS) (https://support.oracle.com) and review any Technical Service Bulletins (TSBs) that relate to this upgrade.**

My Oracle Support (MOS) (https://support.oracle.com) is your initial point of contact for all product support and training needs. A representative at Customer Access Support (CAS) can assist you with MOS registration.

Call the CAS main number at 1-800-223-1711 (toll-free in the US), or call the Oracle Support hotline for your local country from the list at [http://www.oracle.com/us/support/contact/index.html.](http://www.oracle.com/us/support/contact/index.html)

#### **Software Upgrade Procedure Tekelec Virtualization Operating Environment (TVOE)**

## <span id="page-5-0"></span>**1 Introduction**

TVOE is a TPD based virtualization host. TVOE allows for virtualization of servers so that multiple applications can reside on one physical machine while still retaining dedicated resources. This means software solutions that include multiple applications and require several physical machines can be installed on very few (possibly one) TVOE Hosts.

### <span id="page-5-1"></span>**1.1 Purpose and Scope**

This document contains detailed procedures for performing a software upgrade of the TVOE application running on supported hardware. This document is not a standalone document and should be referenced by application procedures. The audience for this document is Oracle customers and the following Oracle groups:

- Manufacturing,
- Product Verification,
- Documentation,
- Customer Service including Software Operations and NPx,
- Application developers.

### <span id="page-5-2"></span>**1.2 My Oracle Support**

#### **Web portal (preferred option): My Oracle Support (MOS**) at<https://support.oracle.com/>

**Phone: +1.800.223.1711** (toll-free in the US),

Or retrieve your local hotline from Oracle Support Contacts Global Directory at <http://www.oracle.com/support/contact.html>

Make the following selections on the Support telephone menu:

#### Select **2** for **New Service Request**

#### Then select **3** for **Hardware, Networking, and Solaris Operating System Support**

Then either

select **1** for **Technical Issues**,

When talking to the agent, please indicate that you are an existing Tekelec customer.

**Note:** Oracle support personnel performing installations or upgrades on a customer site must obtain the customer Support Identification (SI) number prior to seeking assistance. OR

 select **2** for **Non-Technical Issues**, for example, for My Oracle Support (MOS) registration. When talking to the agent, mention that you are a Tekelec customer new to MOS.

#### <span id="page-5-3"></span>**1.3 References**

- <span id="page-5-5"></span>[1] *PMAC 6.4 Tekelec Platform Configuration Reference Guide*, E81293, Latest Revision, Oracle
- <span id="page-5-4"></span>[2] *PM&C 6.3 Incremental Upgrade*, E53487, Latest Revision, Oracle

# <span id="page-6-0"></span>**1.4 Glossary**

#### <span id="page-6-1"></span>**Table 1. Glossary**

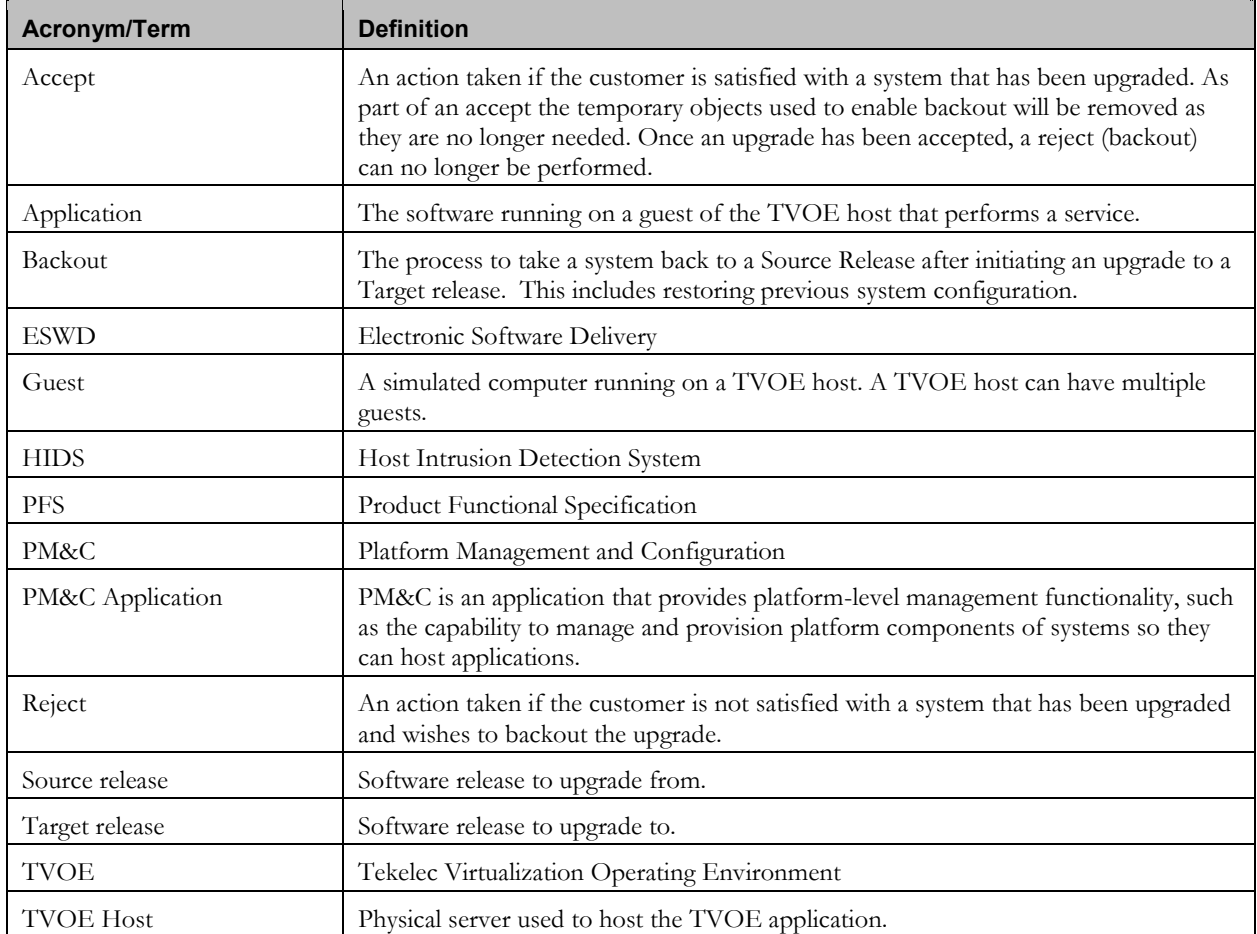

### <span id="page-7-0"></span>**2 General Description**

#### <span id="page-7-1"></span>**2.1 Ways to upgrade TVOE**

An upgrade of a TVOE host can be performed in two different ways:

- Stand Alone TVOE host upgrade
- PM&C-Aided TVOE host upgrade

The *PM&C-Aided TVOE host upgrade* should be used whenever a PM&C is available and is not a guest on the TVOE host being upgraded. In cases where PM&C is a guest on the TVOE host that is being upgraded, the *Stand Alone TVOE host upgrade* procedure should be used.

#### **WARNING**

**Do not attempt to perform these upgrade procedures without first contacting [Oracle Support.](#page-5-2)**

**This procedure will forcefully shut down all guests on the TVOE host!** 

**Prior to executing this procedure, guests must be shut down gracefully by executing the appropriate application procedure. To see a list of guests and their states, execute the following on the TVOE host as admusr:**

#### sudo /usr/bin/virsh list --al

#### <span id="page-7-2"></span>**2.1.1 Stand Alone TVOE host upgrade**

When PM&C is not available, or the PM&C resides on the TVOE host being upgraded, the TVOE host will need to upgrade itself. This is performed by copying the TVOE software image to the TVOE host and then initiating an upgrade via platcfg. To perform a *Stand Alone TVOE host upgrade* please execute in order the following procedures from this document:

- [Procedure 1. TVOE Pre-Upgrade Validation](#page-14-1)
- [Procedure 2. Pre-Upgrade Backup](#page-15-2)
- [Procedure 4. Adding TVOE software image to TVOE host](#page-16-0)
- Procedure 6. [Stand Alone TVOE host upgrade](#page-18-3)
- [Procedure 7. TVOE Post-Upgrade Validation](#page-24-1)
- [Procedure 11. Enabling HIDS Post-Upgrade](#page-28-1)
- [Procedure 8. Stand Alone TVOE Upgrade Accept](#page-25-1)
- [Procedure 10. Post-Upgrade Backup](#page-27-2)

#### <span id="page-7-3"></span>**2.1.2 PM&C Aided TVOE host upgrade**

When PM&C is available it should be used to upgrade the TVOE host.

**Note:** PM&C should never be used to upgrade its own host.

To perform a PM&C Aided TVOE host upgrade, execute the following procedures in the order found in this document:

- [Procedure 1. TVOE Pre-Upgrade Validation](#page-14-1)
- [Procedure 2. Pre-Upgrade Backup](#page-15-2)

- [Procedure 3. Adding TVOE software image to PM&C repository](#page-15-3)
- [Procedure 5. PM&C Aided TVOE host upgrade](#page-18-1)
- [Procedure 7. TVOE Post-Upgrade Validation](#page-24-1)
- [Procedure 11. Enabling HIDS Post-Upgrade](#page-28-1)
- [Procedure 9. PM&C Aided TVOE Upgrade Accept](#page-27-1)
- [Procedure 10. Post-Upgrade Backup](#page-27-2)

### <span id="page-8-0"></span>**2.2 Supported Upgrade Paths**

The following table outlines the supported upgrade paths for TVOE 3.4:

#### <span id="page-8-1"></span>**Table 2. Application Upgrade Paths**

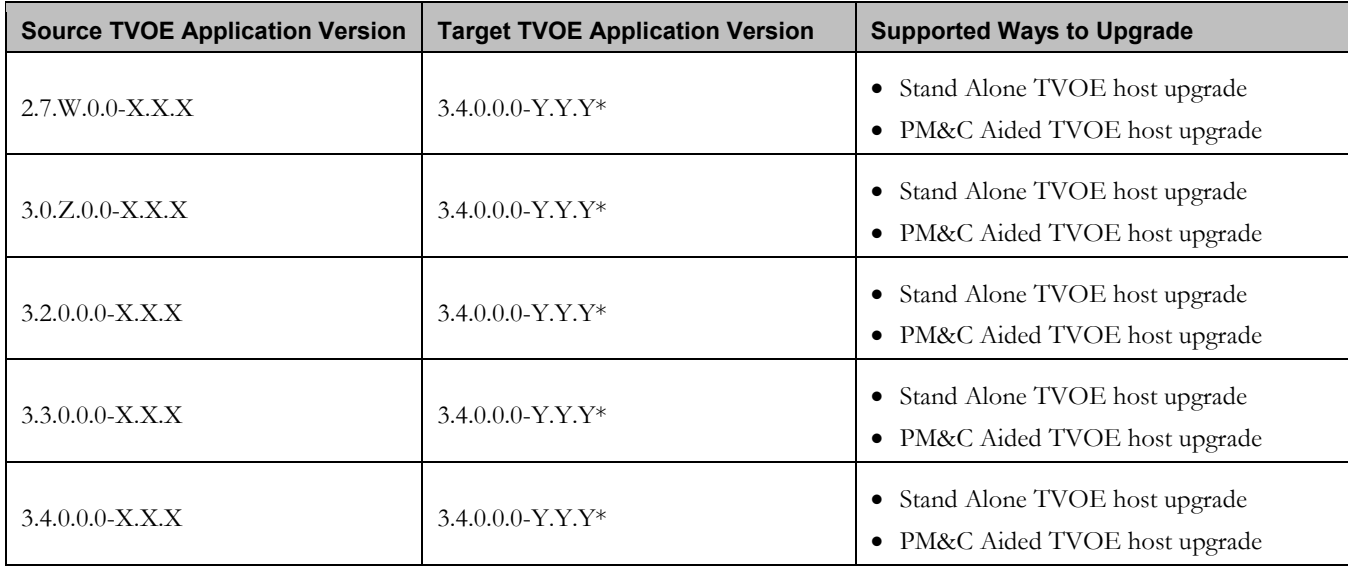

\* Y.Y.Y must represent a release that is greater than X.X.X. Upgrading TVOE to an older release is NOT supported.

#### **Software Upgrade Procedure Tekelec Virtualization Operating Environment (TVOE)**

#### <span id="page-9-0"></span>**2.3 Upgrade Flow**

During the upgrade of the TVOE host, all guests will be shut down automatically. However, the order in which they will be shut down is random and will most likely not match the Application-recommended order. The script that automatically stops guests will wait a designated period of time (120 seconds by default) to allow for a graceful shutdown. After that time, the guest(s) will be stopped forcefully. The forceful shutdown is not desirable, and thus it is recommended that Applications are stopped and the guest(s) shut down prior to initiating the TVOE upgrade procedure. After upgrade of TVOE, the guest(s) (and the related Application[s]) will need to be verified to be up and functioning correctly. This is because TVOE is unaware of the application specific startup procedures.

Considering that Application teams will be providing procedures of their own, the overall upgrade procedure will look like the flow chart shown below. The five procedures indicated by the blue boxes on the top row are the procedures detailed by this document. The "TVOE Post-Upgrade Procedures" box includes the "TVOE Post-Upgrade Validation" and the optional "Enabling HIDS Post-Upgrade" procedures. The two procedures indicated by the red boxes on the bottom row are procedures that should be provided by the Application teams.

#### <span id="page-9-1"></span>**Figure 1. Upgrade Flow**

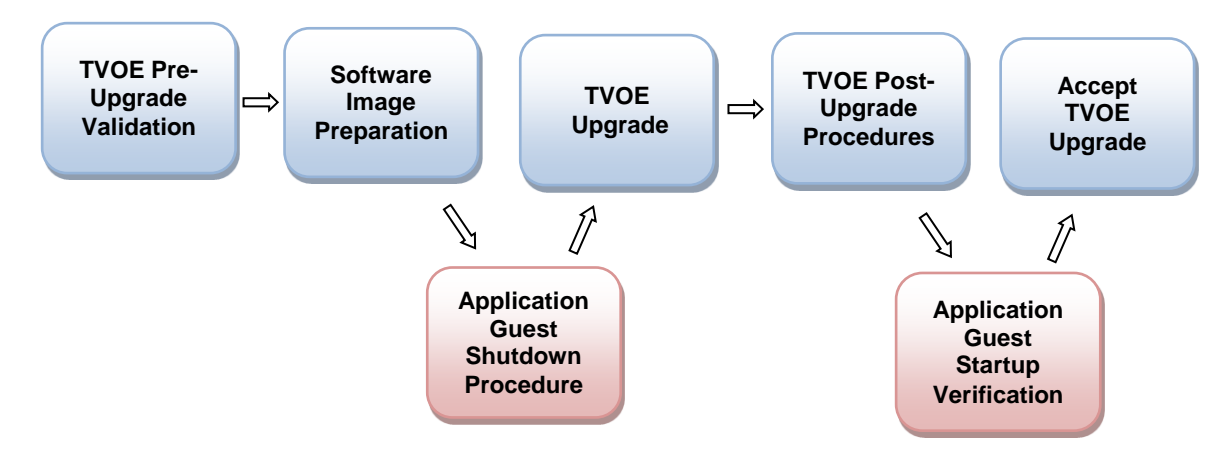

## <span id="page-10-0"></span>**3 Upgrade Overview**

This section provides a brief overview of the recommended method for upgrading a server from the source release to the target release of the TVOE application.

#### <span id="page-10-1"></span>**3.1 Required Materials**

- Supported server running TVOE.
- TVOE software image of target release.
- Connection and login information as specified in [Table 5. Connection and Login Information](#page-12-2)
- SSH client application to connect to TVOE host and TVOE host remote console.
- Web browser to access PM&C Application per "Supported Internet Browsers and Versions" [\[2\]\\*](#page-5-4)
- A copy of reference [\[1\]](#page-5-5)

\* Only needed if executing the *PM&C Aided TVOE host upgrade*.

### <span id="page-10-2"></span>**3.2 Upgrade Execution Overview**

As part of the upgrade process, the health of the system will first be verified. The upgrade will then be performed using the PM&C Application or the TVOE system itself. After upgrade the system's health will again be verified. If the system health is satisfactory, the upgrade will be accepted and the process will be complete. An overview of these procedures is shown in Table 3. [Upgrade Execution Overview.](#page-10-4) The Pre-Upgrade Validation can be executed outside of the maintenance window. The Upgrade, Post-Upgrade Validation, and Upgrade Accept are executed in the maintenance window.

| <b>Phase</b>                            | <b>Elapsed Time</b><br>(Hrs:Min) | <b>Downtime</b><br>(Hrs:Min) | <b>Activity</b>                             | <b>Impact</b>                                                                            |
|-----------------------------------------|----------------------------------|------------------------------|---------------------------------------------|------------------------------------------------------------------------------------------|
| Pre- Upgrade Validation                 | 0:01                             | 0:00                         | Verifying TVOE host<br>health.              | None                                                                                     |
| Software Image<br>Preparation           | 0:01                             | 0:00                         | Add TVOE software image<br>to TVOE or PM&C. | None                                                                                     |
| <b>TVOE Upgrade</b>                     | 0:35                             | 0:35                         | Performing TVOE<br>application upgrade.     | All guests and any applications<br>will not be running.                                  |
| Post Upgrade<br>Validation              | 0:01                             | 0:01                         | Verifying TVOE host<br>health.              | Problems with upgrade may<br>degrade or prevent guests and<br>applications from running. |
| <b>Enabling HIDS Post-</b><br>Upgrade** | 0:01                             | 0:01                         | Enable HIDS.                                | None                                                                                     |
| <b>Upgrade Accept</b>                   | 0:02                             | 0:02                         | Accepting upgrade.                          | None                                                                                     |

<span id="page-10-4"></span>**Table 3. Upgrade Execution Overview**

\* The provided times are lab estimates of a worst case (TVOE 3.0 to TVOE 3.4) upgrade and may vary. Additionally, these estimates do not include the amount of time it takes to shut down or start up guests and their corresponding applications. \*\* This procedure is optional.

#### <span id="page-10-3"></span>**3.3 Backout Execution Overview**

If an error is detected during upgrade of the TVOE Application, the upgrade will automatically be backed out. After an automatic backout refer to section [6.1](#page-30-1)*.*

#### **E80324 Revision 02 11**

#### **Software Upgrade Procedure Tekelec Virtualization Operating Environment (TVOE)**

If a manual backout becomes necessary then see section [6.2.](#page-30-2) An overview of this procedure is shown in [Table 4](#page-11-1).

| <b>Phase</b>          | <b>Elapsed Time</b><br>(Hrs:Min) | <b>Downtime</b><br>(Hrs:Min) | <b>Activity</b>                           | Impact                                                 |
|-----------------------|----------------------------------|------------------------------|-------------------------------------------|--------------------------------------------------------|
| <b>Manual Backout</b> | 0:25                             | 0:25                         | Performing backout of<br>previous upgrade | All guests and any applications<br>will not be running |

<span id="page-11-1"></span>**Table 4. Manual Backout Execution Overview**

**Note:** The provided times are lab estimates and may vary. Additionally, these estimates do not include the amount of time it takes to shut down or start up guests and their corresponding applications.

#### <span id="page-11-0"></span>**3.4 Log Files**

Pre and post upgrade validation steps will be captured using the script utility and stored in text files. All output from commands executed by the upgrade procedure during the upgrade will be logged in the

/var/TKLC/log/upgrade/upgrade.log file on the TVOE host. No application logs will be affected by the TVOE upgrade.

### <span id="page-12-0"></span>**4 Upgrade Preparation**

- Acquire TVOE software image.
- Gather and log connection information for the TVOE host.
- Gather and log connection information for PM&C Application.\*
- Transfer TVOE software image to the target site.

\* Only needed if executing the *PM&C Aided TVOE host upgrade*.

#### <span id="page-12-1"></span>**4.1 Software Upgrade Preparations**

#### <span id="page-12-2"></span>**Table 5. Connection and Login Information**

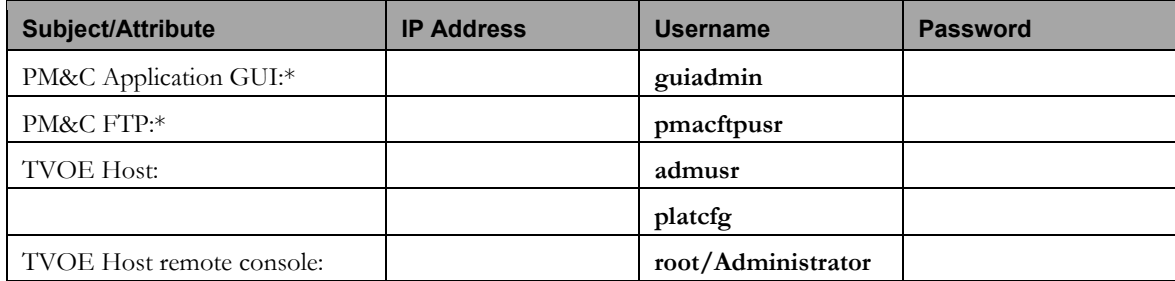

\* Only needed if executing the *PM&C Aided TVOE host upgrade* procedure.

### <span id="page-13-0"></span>**5 Software Upgrade Procedures**

Contact [Oracle Support](#page-5-2) prior to executing this upgrade to ensure that the proper media are available for use.

# **\*\*\*\* WARNING \*\*\*\*\***

Do not start the upgrade process without the required information and materials described by this document.

Please read the following notes on upgrade procedures:

- Initiating this upgrade will shut down all guests running on the TVOE host.
- After completing each step and at each point where data is recorded from the screen, the technician performing the upgrade must initial each step. A check box should be provided.
- Captured data is required for future support reference if Oracle Technical Services is not present during the upgrade.

#### <span id="page-13-1"></span>**5.1 Conventions**

Multiple servers may be involved with the procedures in this manual. Therefore, most steps in the written procedures begin with the name or type of server to which the step applies. For example:

Each step has a checkbox for every command within the step that the technician should check to keep track of the progress of the procedure.

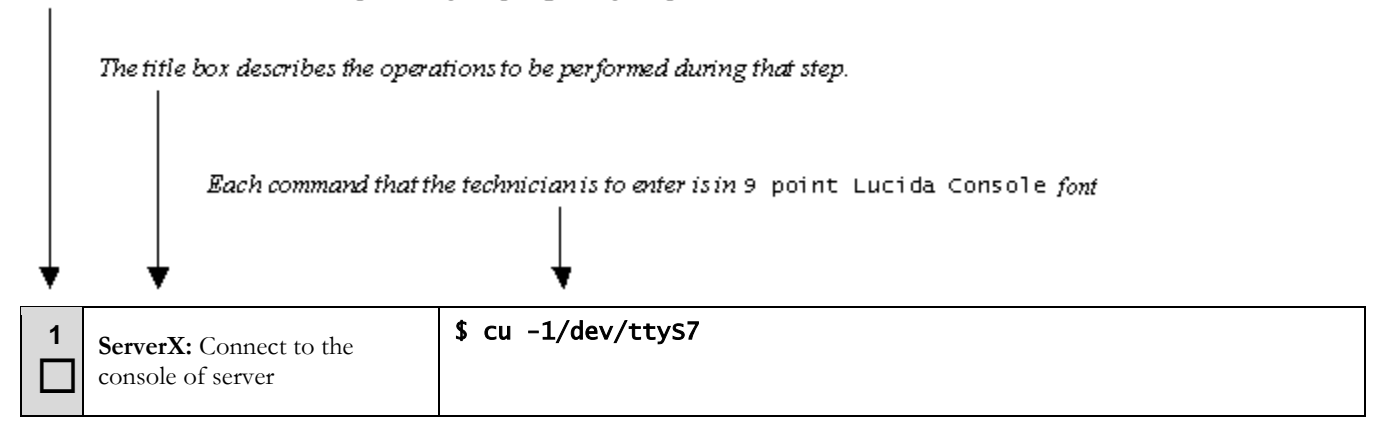

**Note:** The prompt will start with a '#' if running with administrator privileges, '\$' otherwise

# <span id="page-14-0"></span>**5.2 Pre-Upgrade Validation Execution**

#### <span id="page-14-1"></span>**Procedure 1. TVOE Pre-Upgrade Validation**

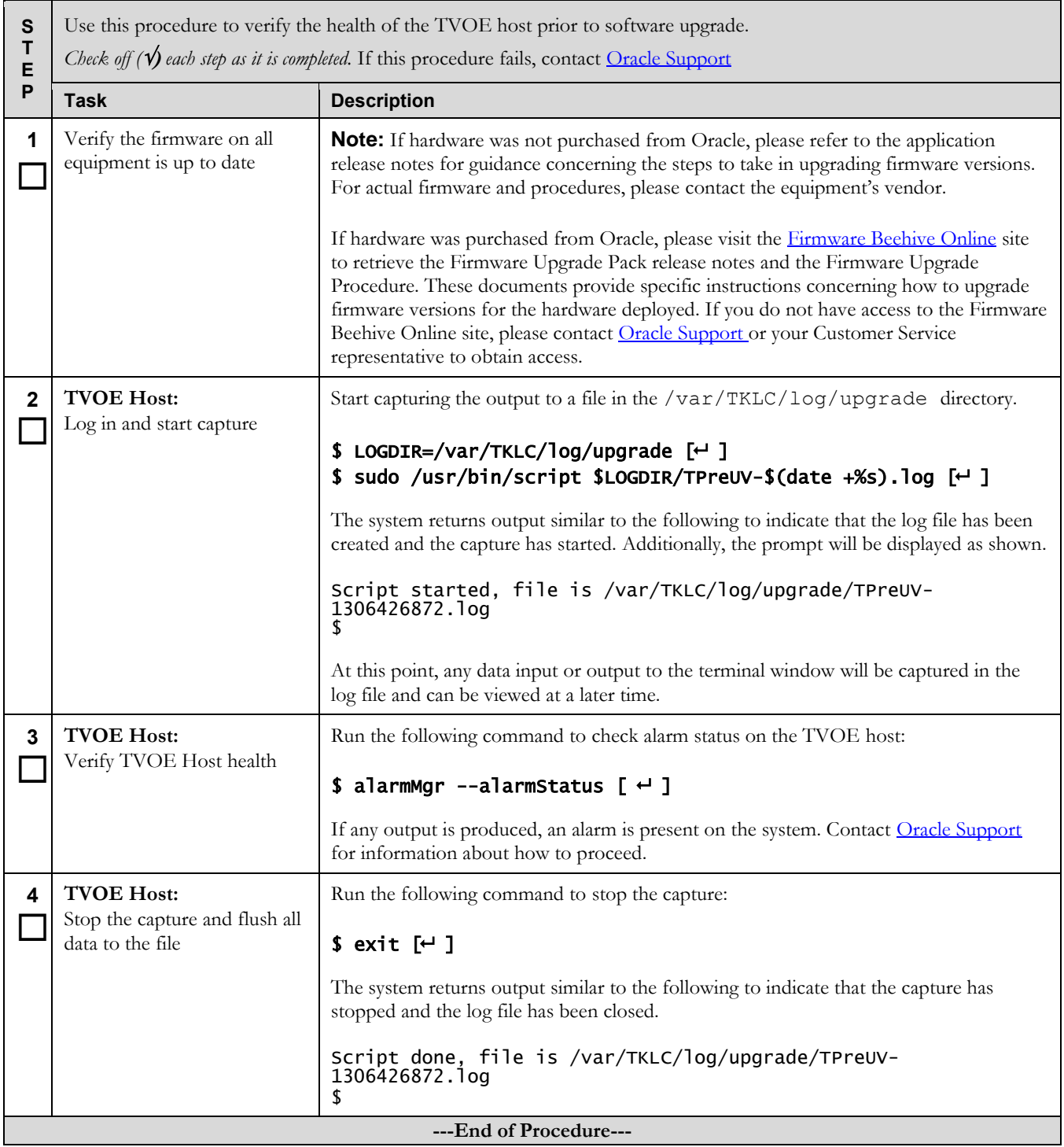

## <span id="page-15-0"></span>**5.3 Pre-Upgrade Backup**

#### <span id="page-15-2"></span>**Procedure 2. Pre-Upgrade Backup**

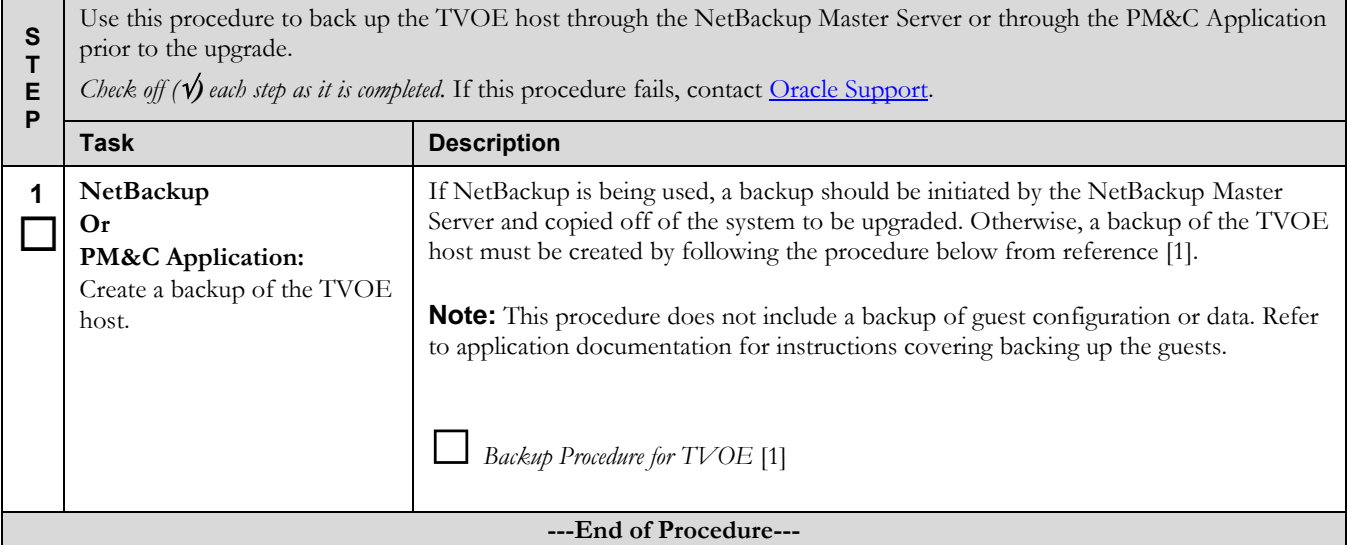

### <span id="page-15-1"></span>**5.4 Software Image Preparation**

#### <span id="page-15-3"></span>**Procedure 3. Adding TVOE software image to PM&C repository**

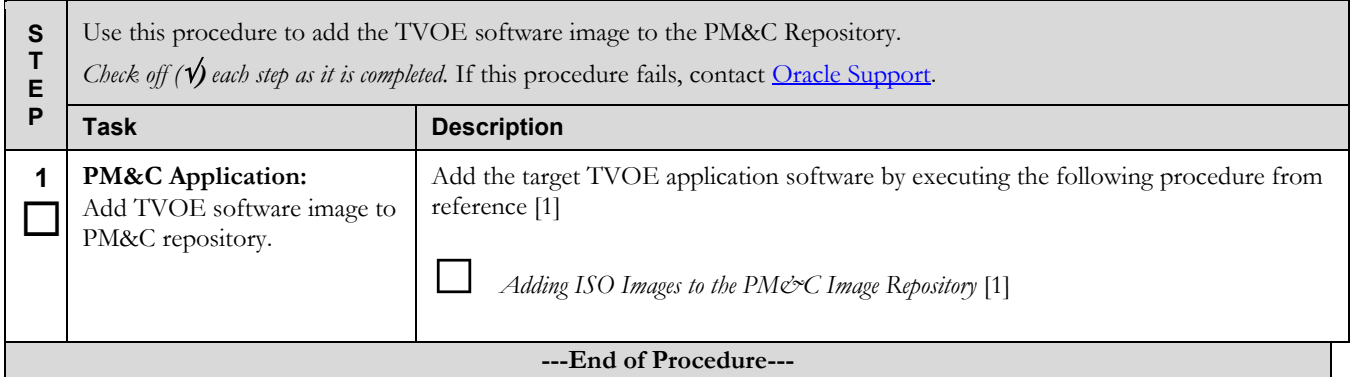

### <span id="page-16-0"></span>**Procedure 4. Adding TVOE software image to TVOE host**

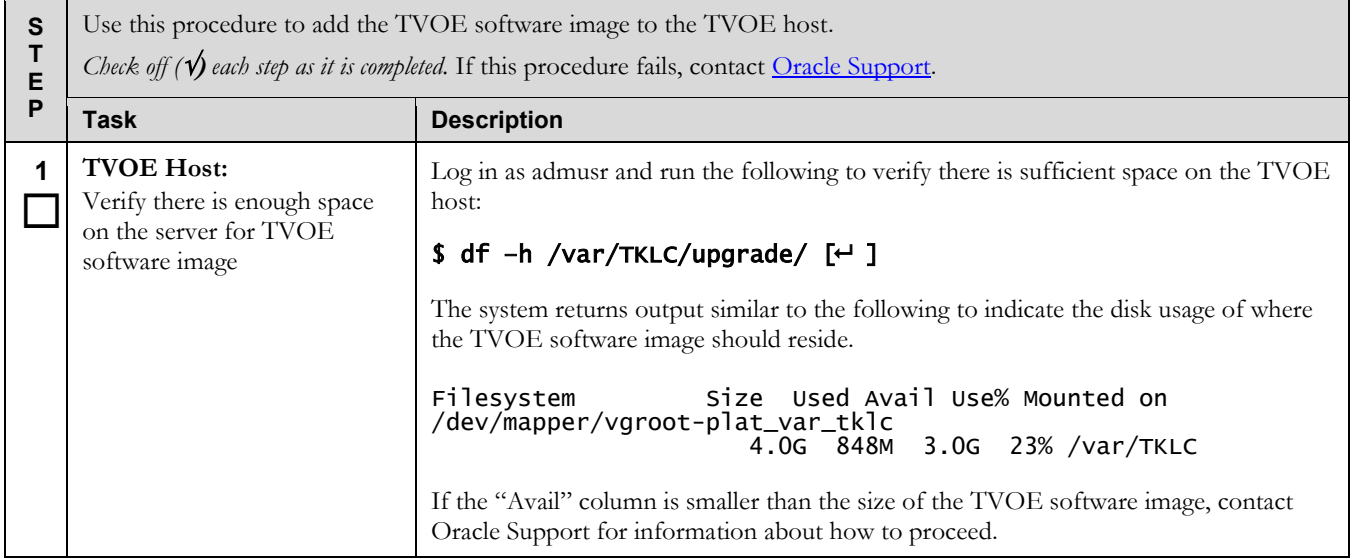

# **Software Upgrade Procedure <b>Tekelec Virtualization Operating Environment (TVOE)**

### **Procedure 4. Adding TVOE software image to TVOE host**

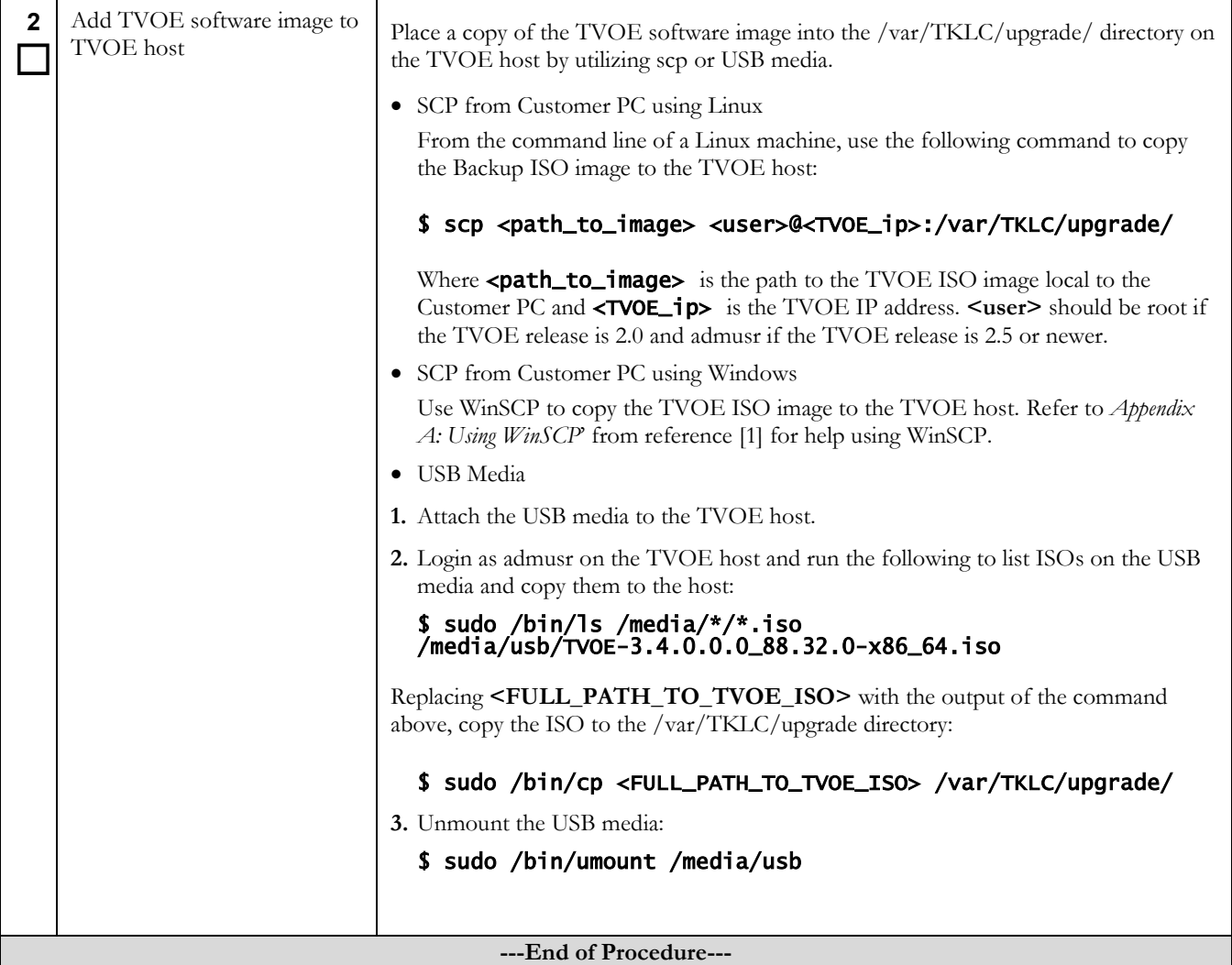

### <span id="page-18-0"></span>**5.5 Software Upgrade Execution**

#### <span id="page-18-1"></span>**Procedure 5. PM&C Aided TVOE host upgrade**

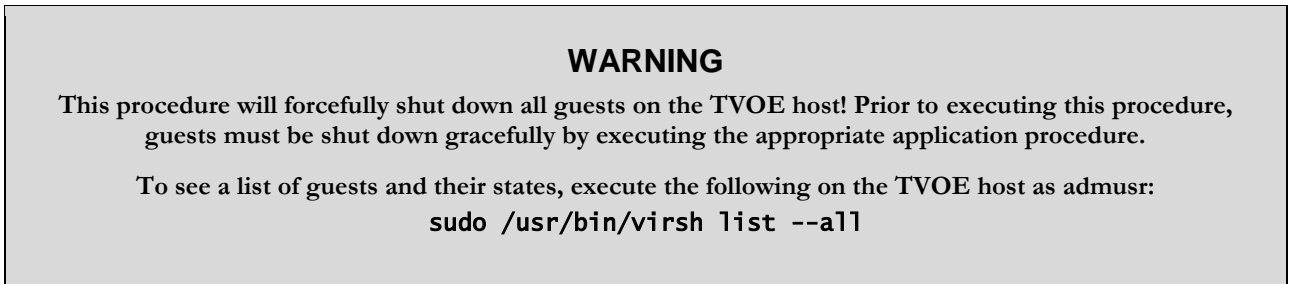

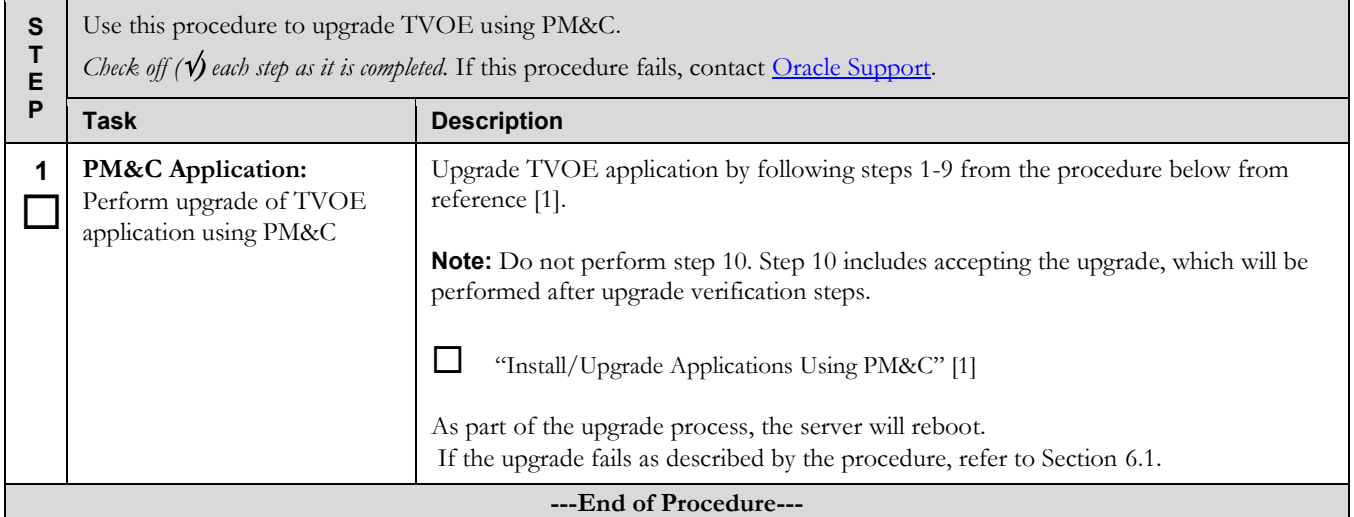

<span id="page-18-3"></span><span id="page-18-2"></span>**Procedure 6. Stand Alone TVOE host upgrade**

# **WARNING**

**This procedure will forcefully shut down all guests on the TVOE host! Prior to executing this procedure, guests must be shut down gracefully by executing the appropriate application procedure.**

**To see a list of guests and their states, execute the following on the TVOE host as admusr:** sudo /usr/bin/virsh list --all

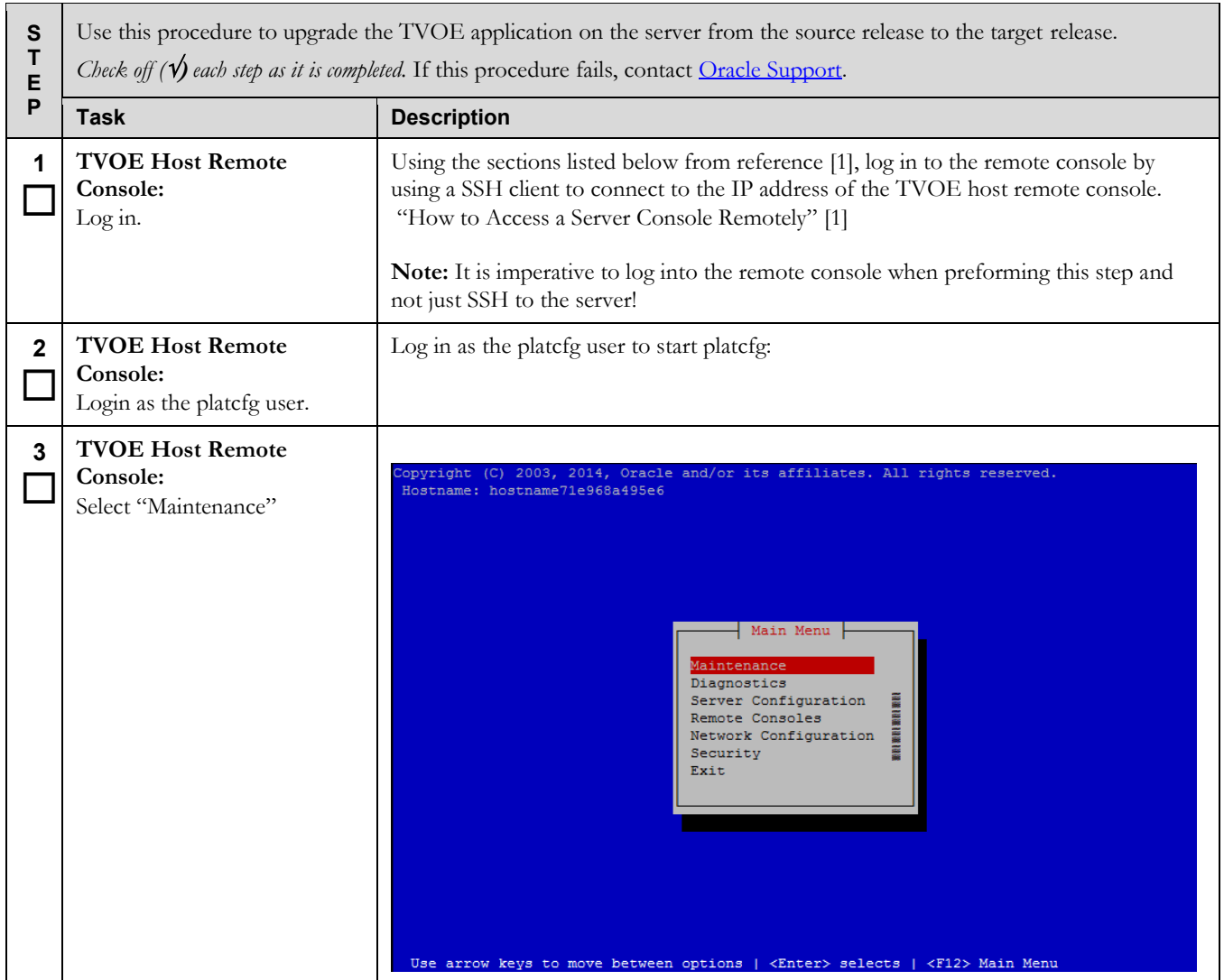

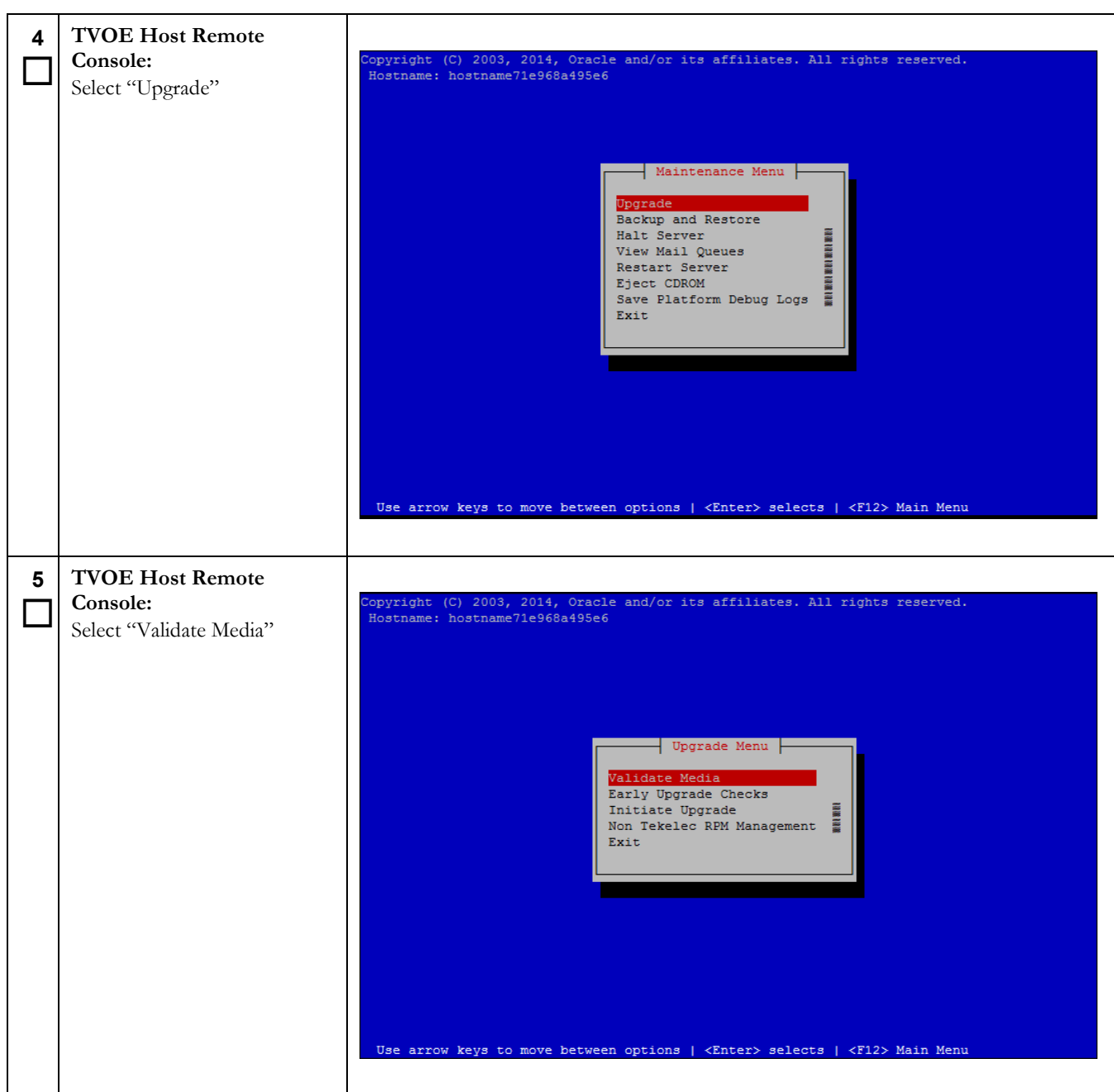

# **Software Upgrade Procedure <b>Tekelec Virtualization Operating Environment (TVOE)**

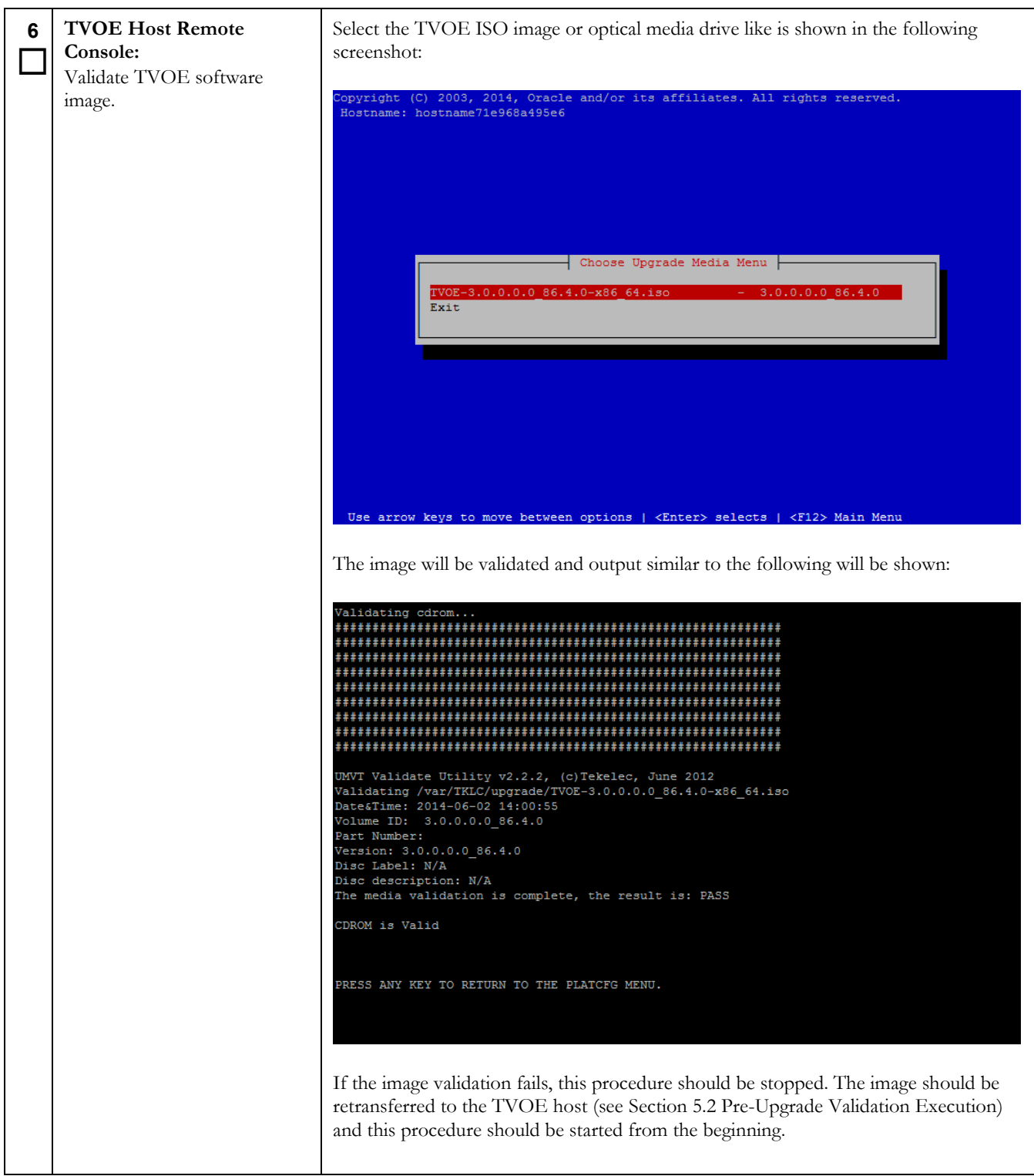

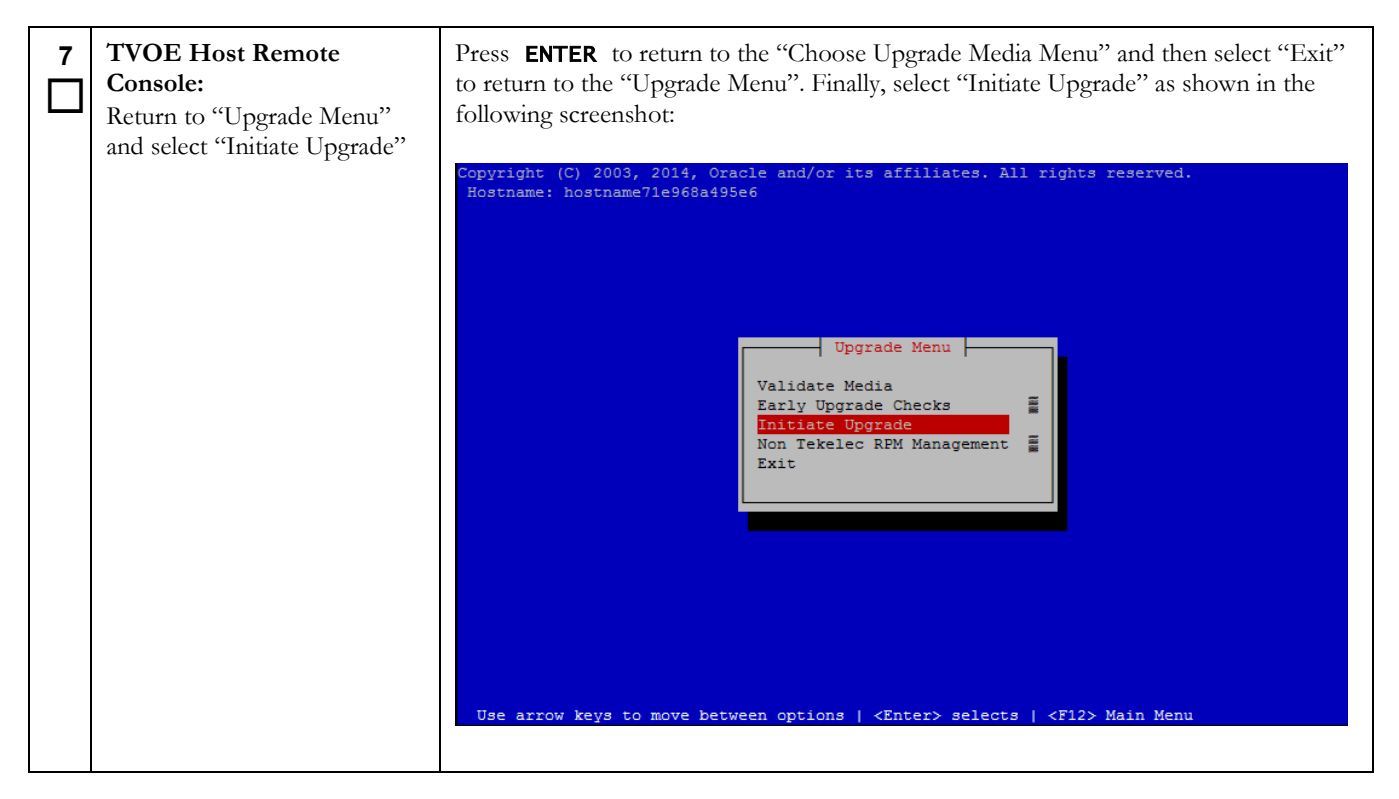

# **Software Upgrade Procedure <b>Tekelec Virtualization Operating Environment (TVOE)**

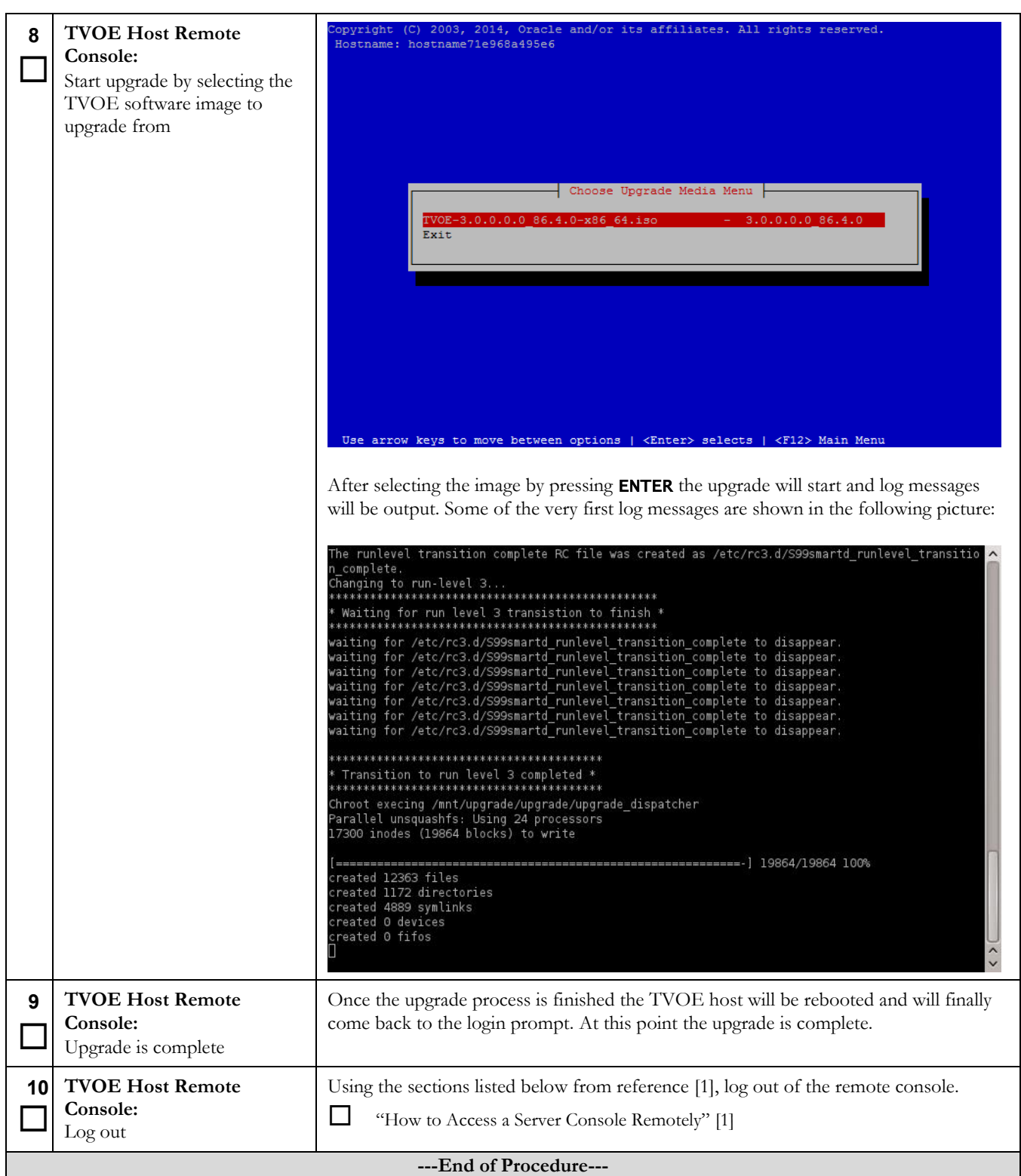

# <span id="page-24-0"></span>**5.6 Post Upgrade Validation Execution**

#### <span id="page-24-1"></span>**Procedure 7. TVOE Post-Upgrade Validation**

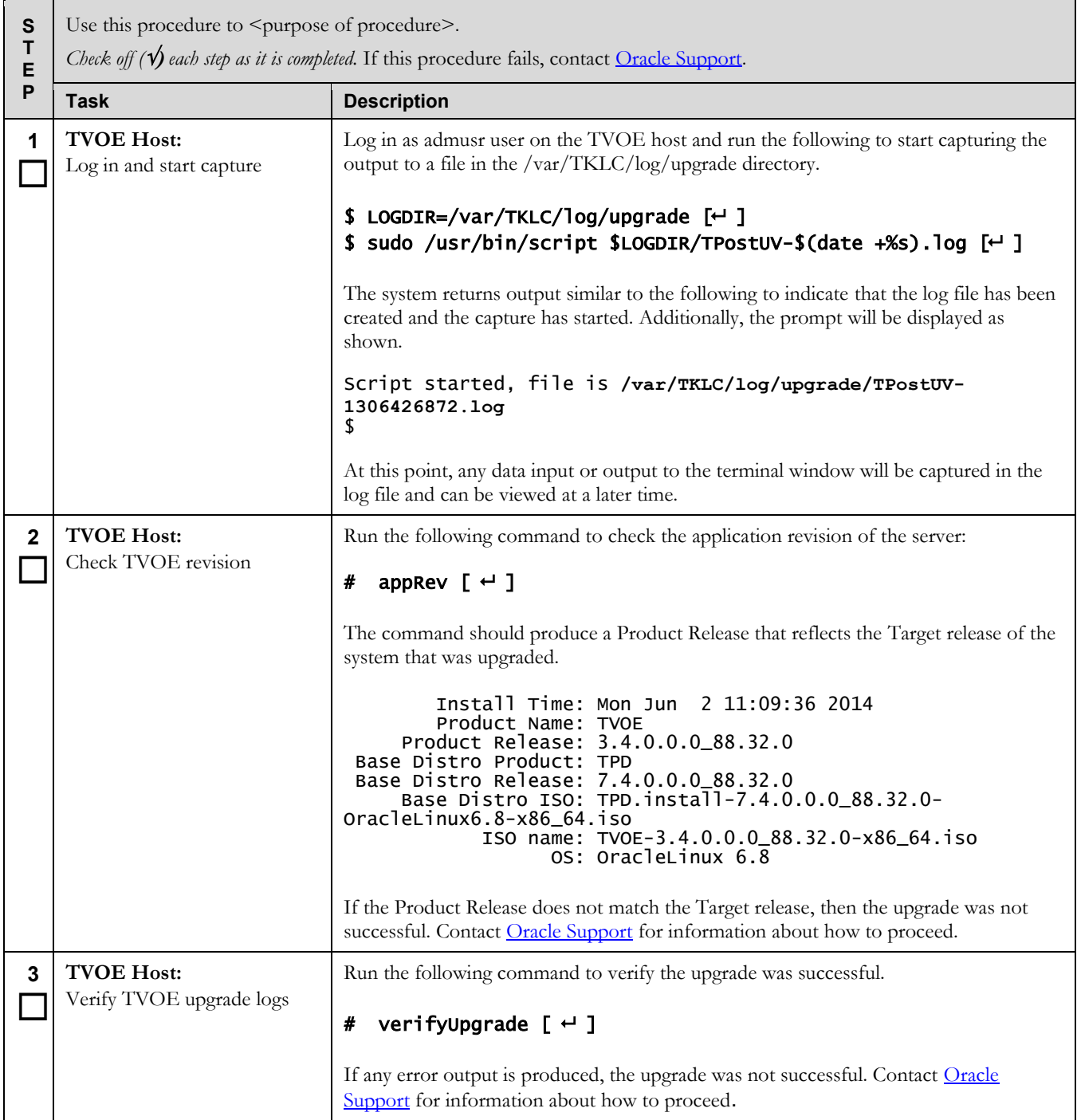

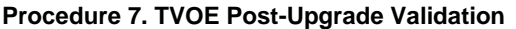

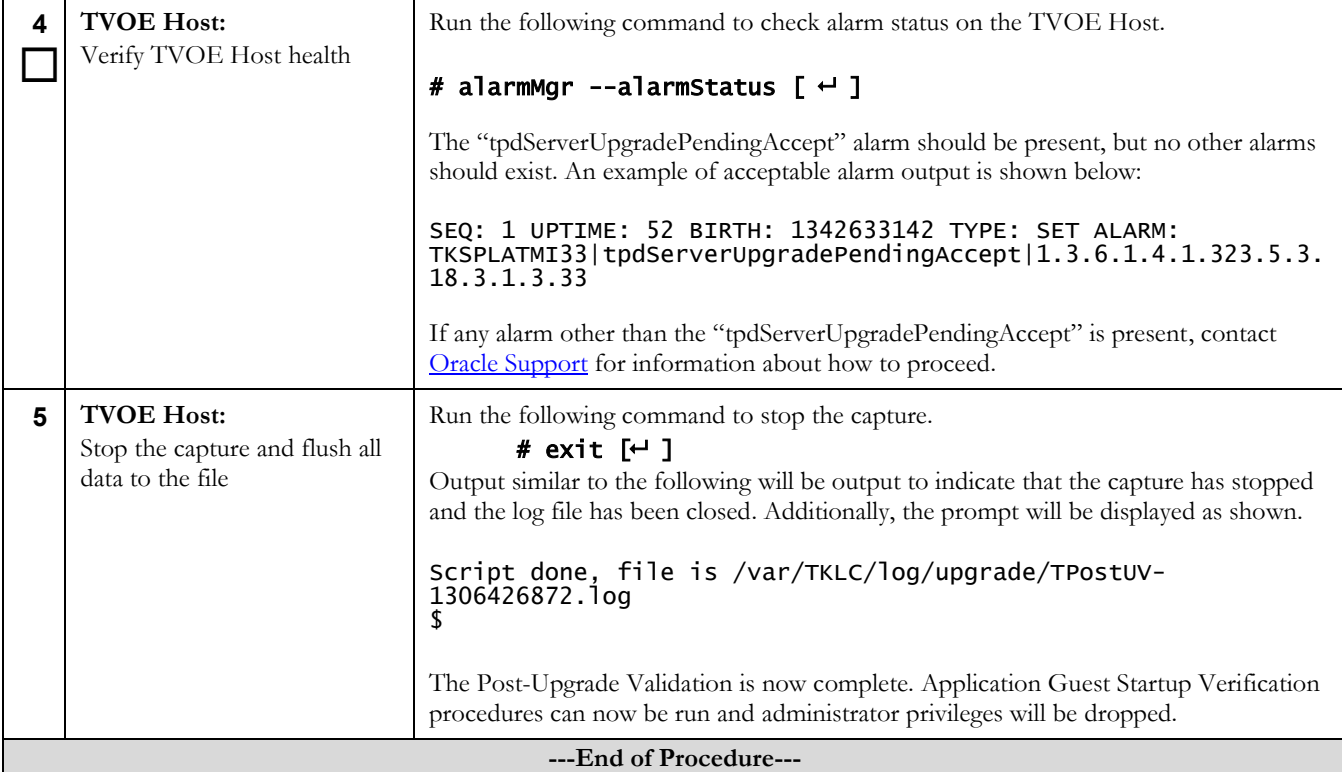

### <span id="page-25-0"></span>**5.7 Accepting TVOE upgrade**

#### <span id="page-25-1"></span>**Procedure 8. Stand Alone TVOE Upgrade Accept**

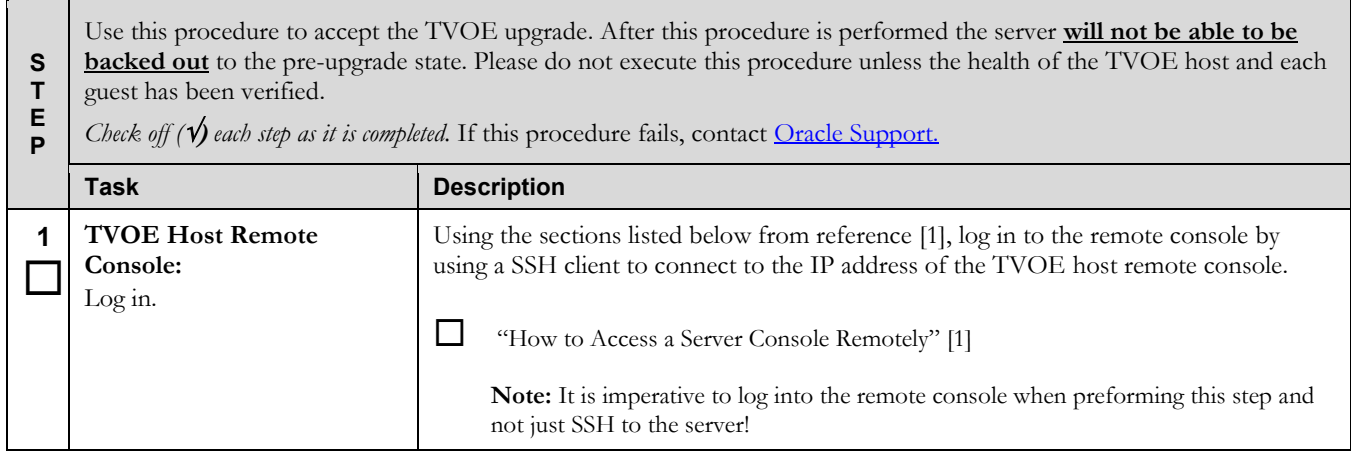

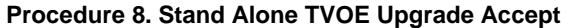

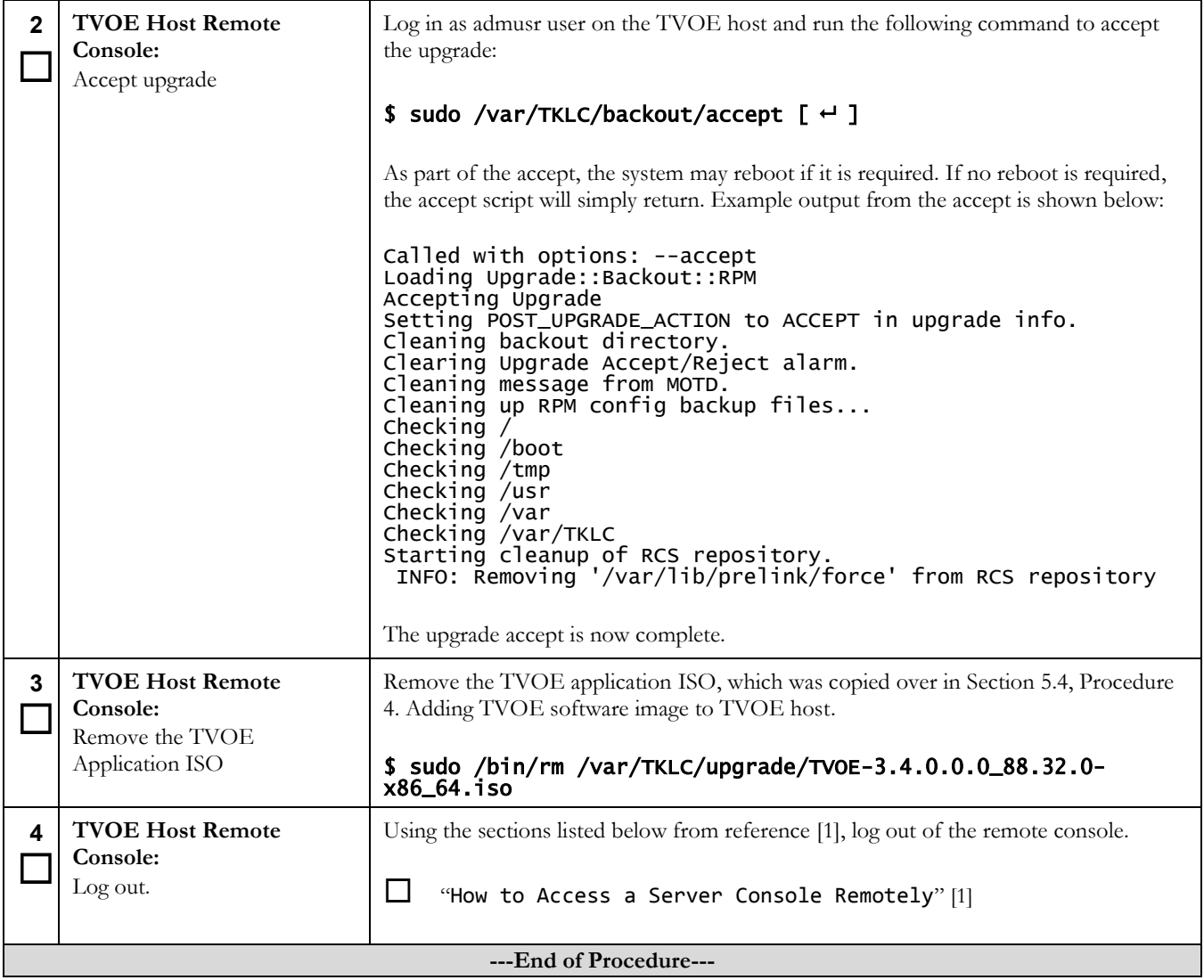

#### <span id="page-27-1"></span>**Procedure 9. PM&C Aided TVOE Upgrade Accept**

**S T E P** Use this procedure to upgrade the TVOE application on the server from the source release to the target release. After this procedure is performed the server **will not be able to be backed out** to the pre-upgrade state. Please do not execute this procedure unless the health of the TVOE host and each guest has been verified. *Check off (* $\psi$ *) each step as it is completed.* If this procedure fails, contact <u>Oracle Support</u>. **Task Description 1**  $\Box$ **PM&C Application:** Perform an accept of TVOE upgrade using PM&C Accept the TVOE upgrade by following the procedure below from reference [\[1\].](#page-5-5)  The "Accepting Upgrades Using PM&C" [\[1\]](#page-5-5) As part of the accept the system may reboot if it is required. **---End of Procedure---**

#### <span id="page-27-0"></span>**5.8 Post-Upgrade Backup**

#### <span id="page-27-2"></span>**Procedure 10. Post-Upgrade Backup**

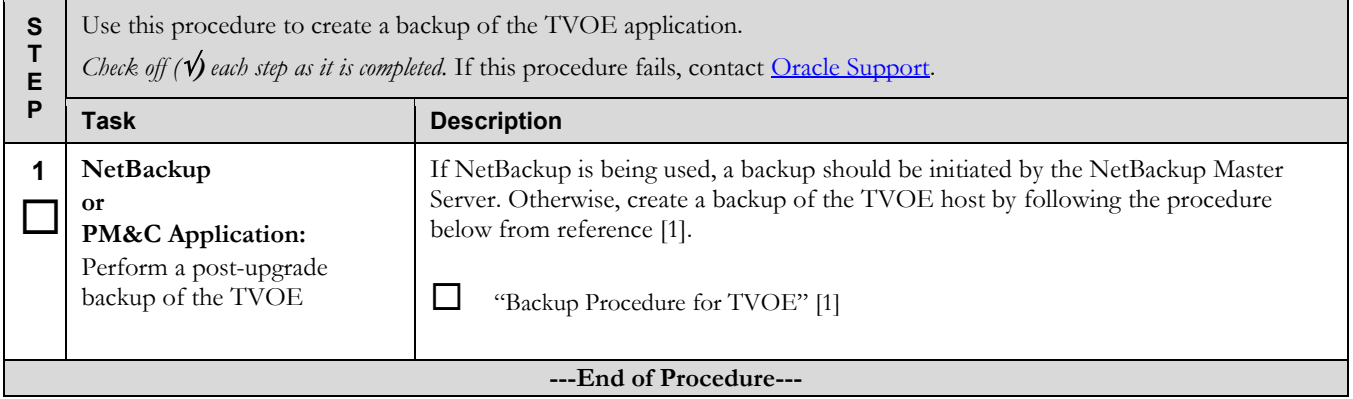

# <span id="page-28-0"></span>**5.9 Enabling HIDS Post-Upgrade**

### <span id="page-28-1"></span>**Procedure 11. Enabling HIDS Post-Upgrade**

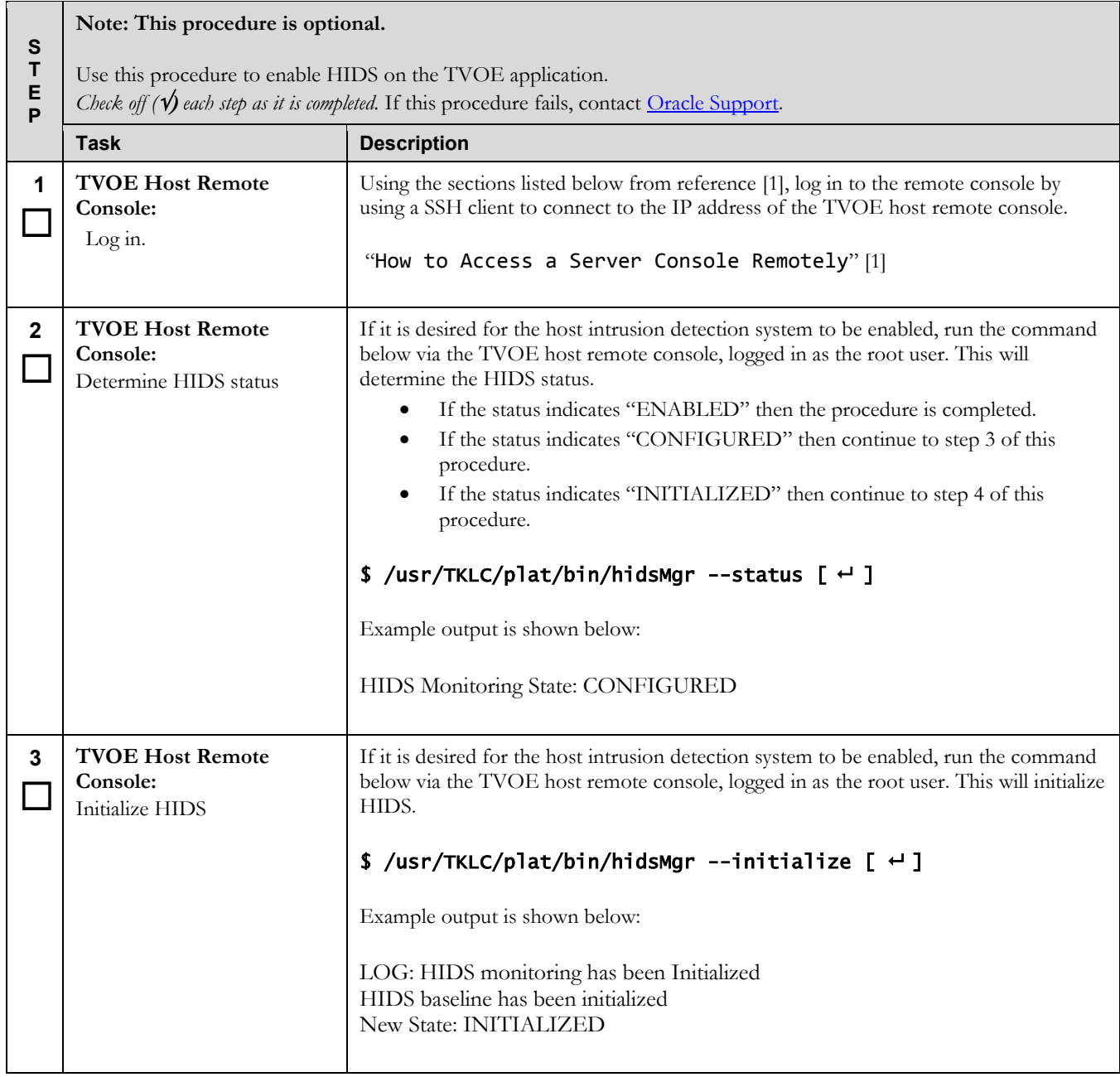

# **Software Upgrade Procedure <b>Tekelec Virtualization Operating Environment (TVOE)**

### **Procedure 11. Enabling HIDS Post-Upgrade**

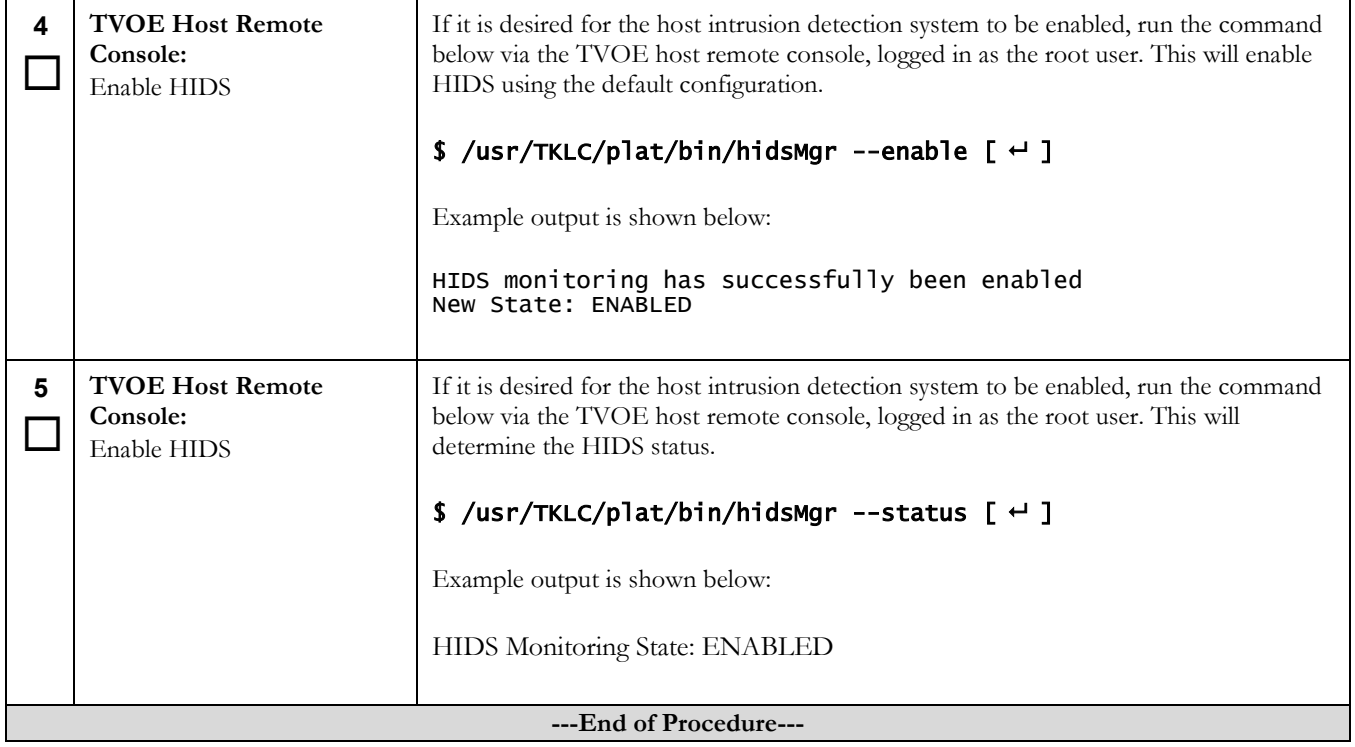

### <span id="page-30-0"></span>**6 Recovery Procedures**

#### <span id="page-30-1"></span>**6.1 Recovery After Failed Upgrade**

If the TVOE upgrade fails, the upgrade will be backed out automatically and rebooted several times. After the final reboot, the guest(s) should be running and the system should be at the same state it was before the upgrade. Please contact Oracle [Support](#page-5-2) (see section [My Oracle Support](#page-5-2) ).to determine the cause of the failure before attempting a new upgrade.

#### <span id="page-30-2"></span>**6.2 Manual Backout (Reject)**

A manual backout, also known as a reject, will revert the TVOE host back to the original version of the software. No setup is required to execute a manual backout of an incremental upgrade.

**Note:** A reject cannot be performed after an upgrade has been accepted.

#### <span id="page-30-3"></span>**6.2.1 Manual Backout Execution**

Execute this section only if there is a problem and it is desired to revert back to the pre-upgrade version of the software.

#### **WARNING**

**Do not attempt to perform these backout procedures without first contacting [Oracle Support.](#page-5-2)**

**This procedure will forcefully shut down all guests on the TVOE host!**

**Prior to executing this procedure, guests must be shut down gracefully by executing the appropriate application procedure. To see a list of guests and their states, execute the following on the TVOE host as admusr:**

#### sudo /usr/bin/virsh list --all

#### <span id="page-31-0"></span>**Procedure 12. TVOE Manual Backout**

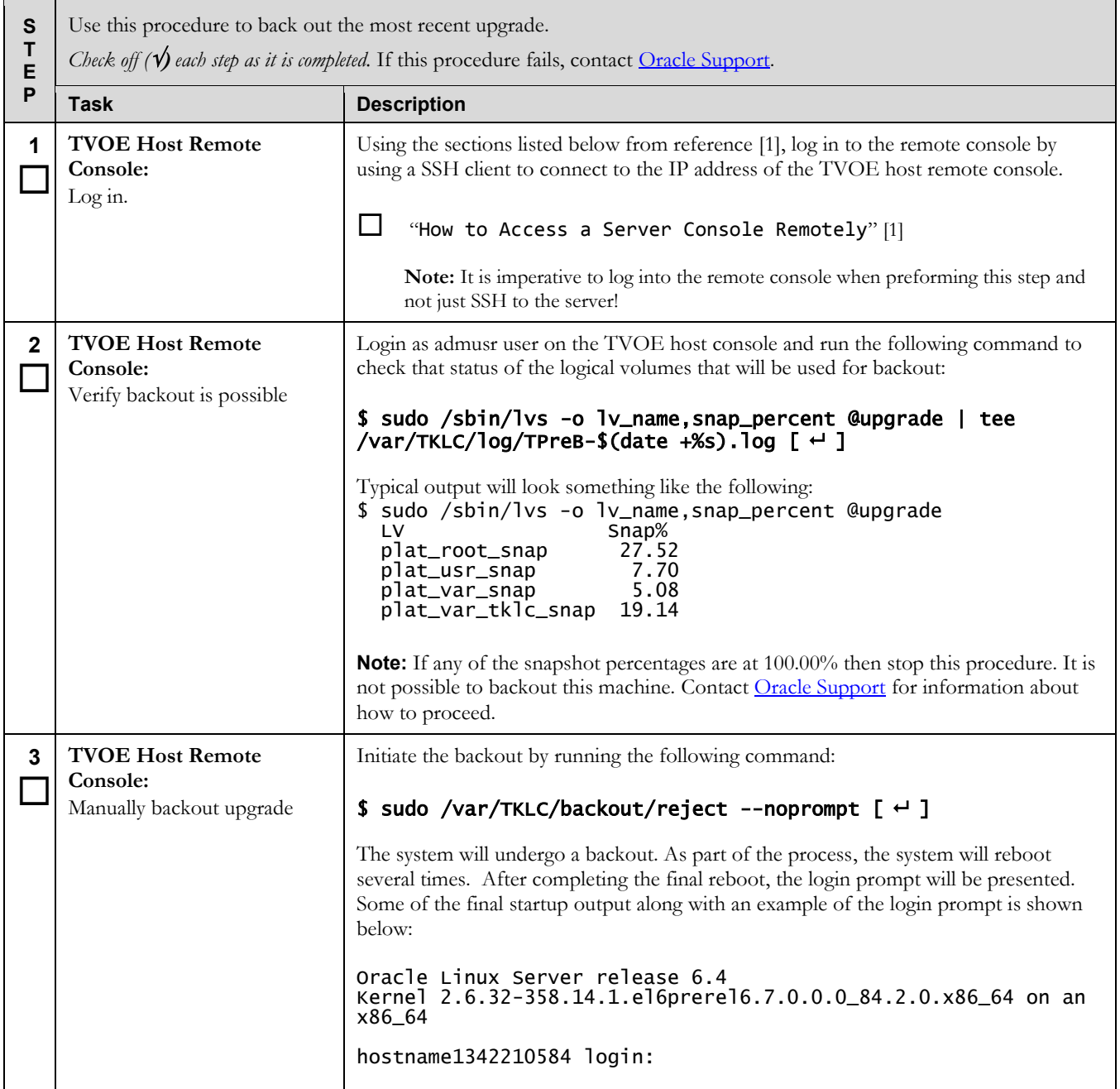

#### **Procedure 12. TVOE Manual Backout**

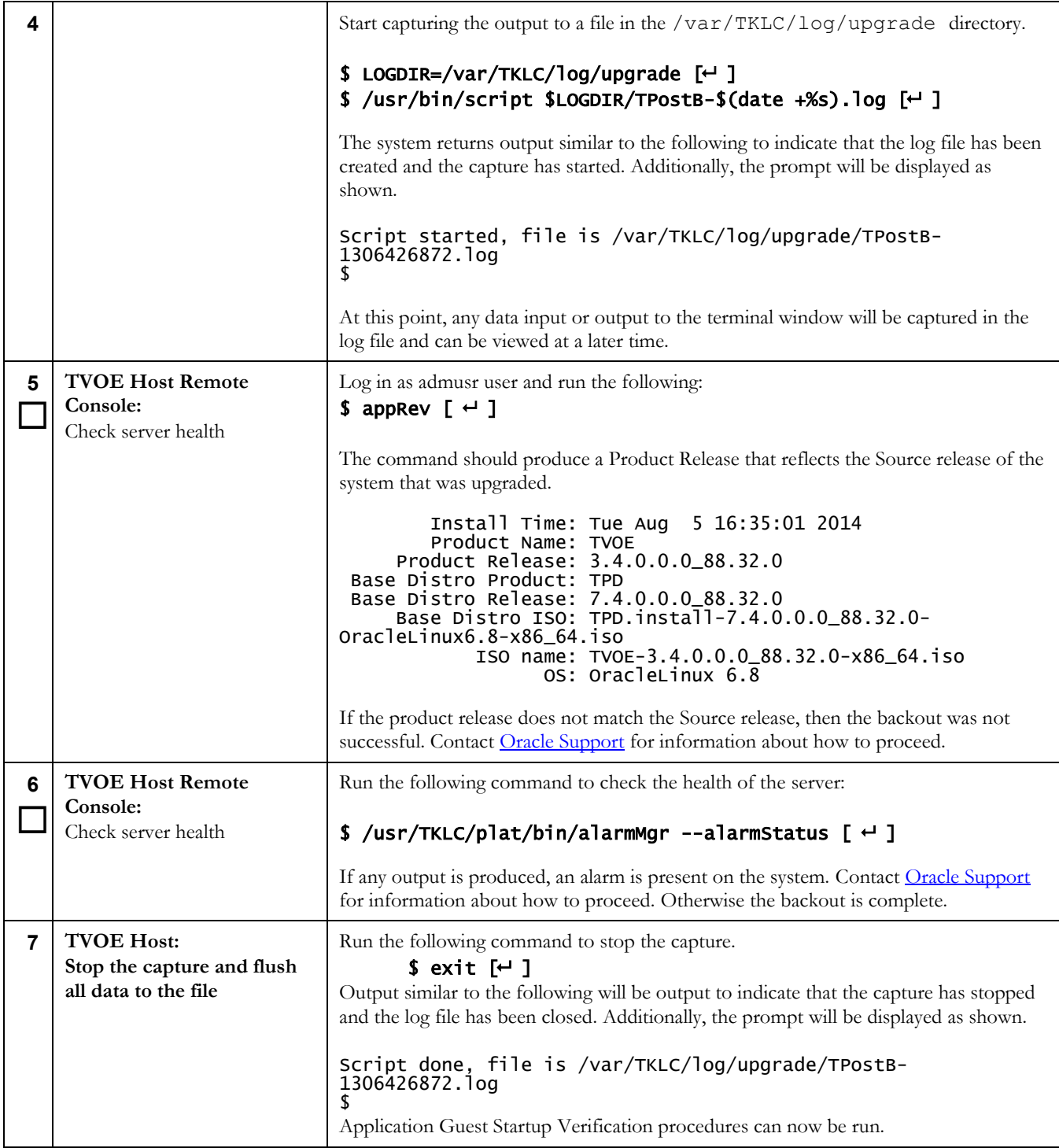

#### **Procedure 12. TVOE Manual Backout**

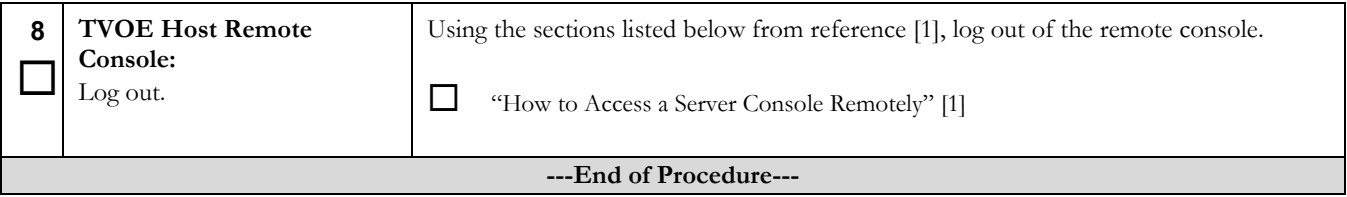

# <span id="page-34-0"></span>**Appendix A. SWOPS Sign Off**

# **Discrepancy List**

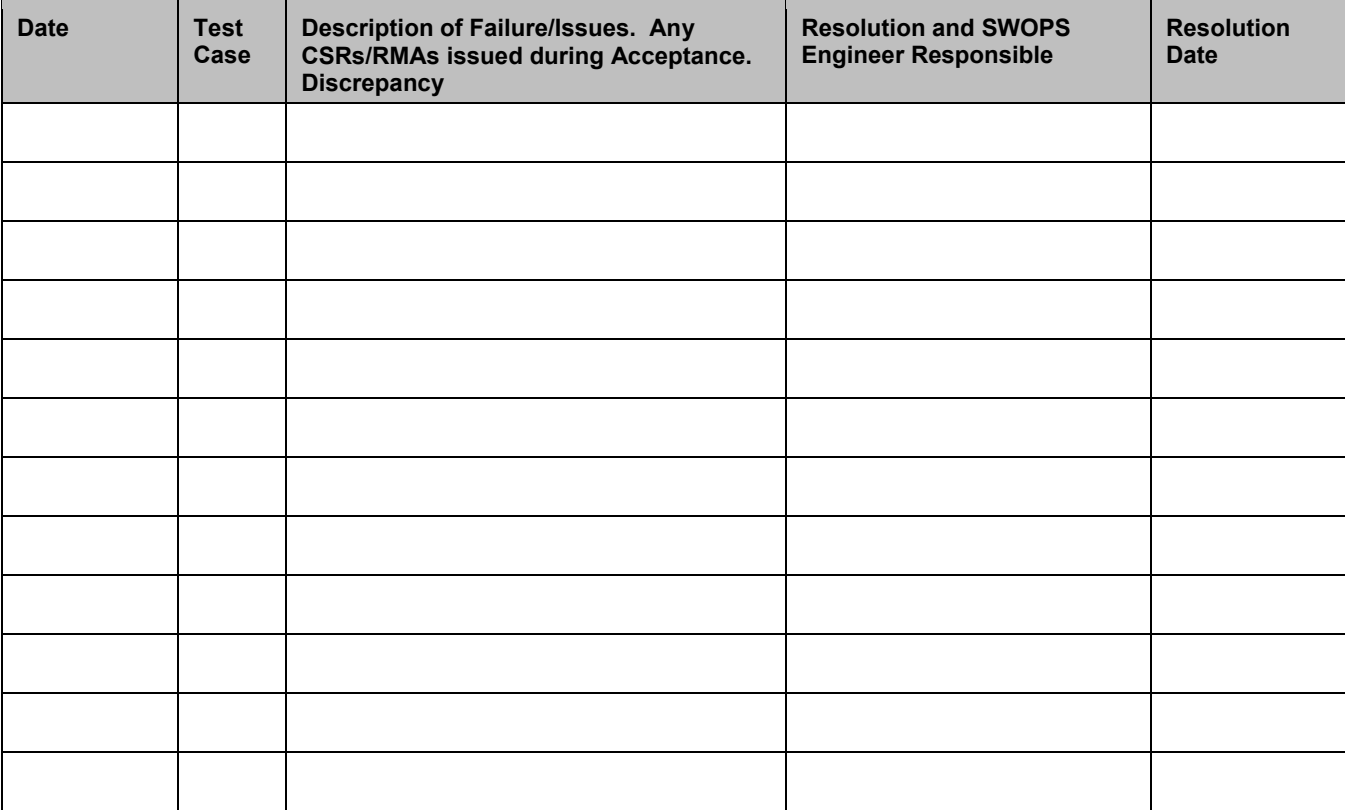

# <span id="page-35-0"></span>**Appendix B. Customer Sign Off**

# **Sign-Off Record**

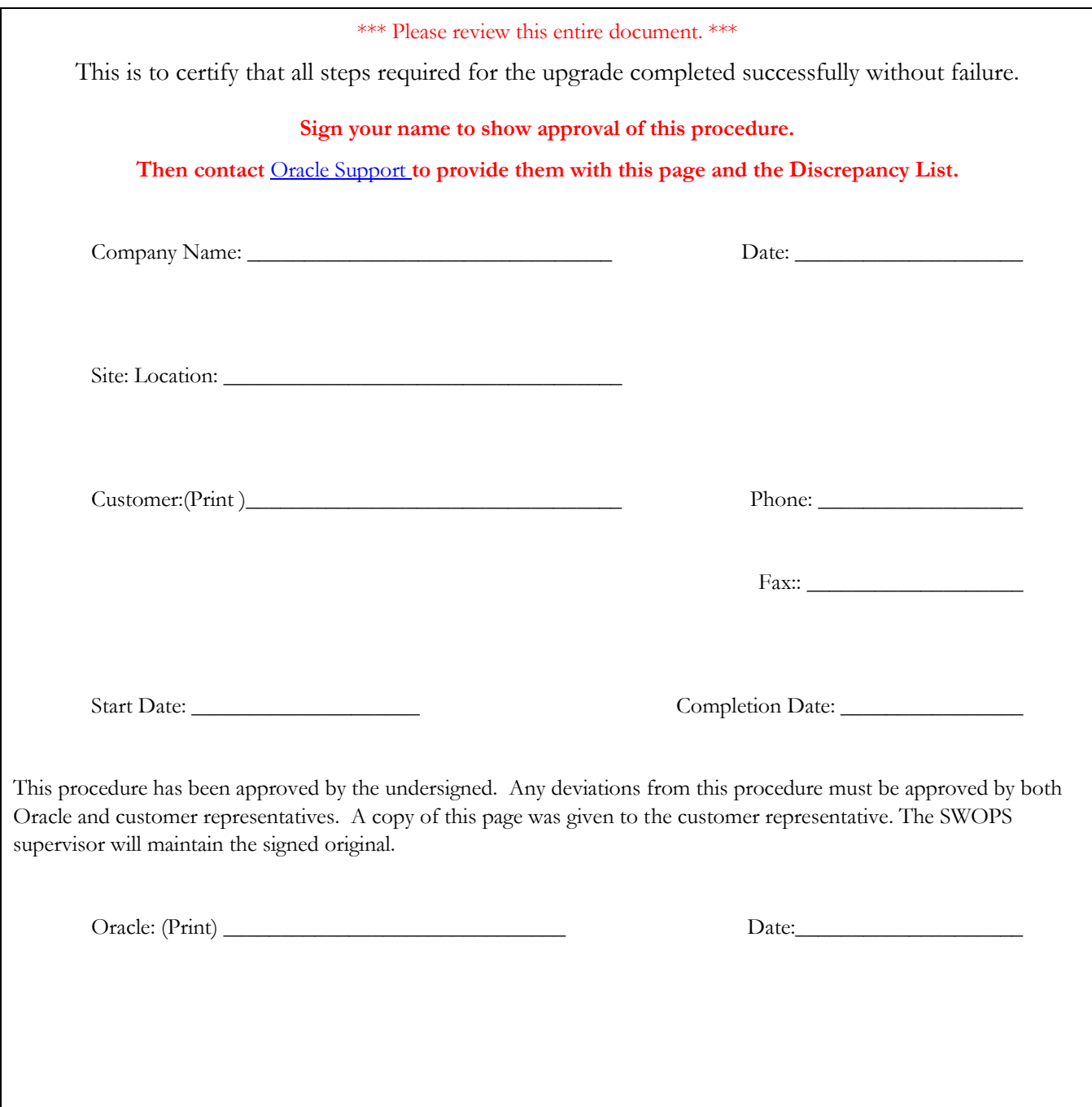

# <span id="page-36-0"></span>**Appendix C. Locate Product Documentation on Oracle Help Center Site**

Oracle Communications customer documentation is available on the web at the Oracle Help Center (OHC) site, [http://docs.oracle.com.](http://docs.oracle.com/) You do not have to register to access these documents. Viewing these files requires Adobe Acrobat Reader, which can be downloaded at [http://www.adobe.com.](http://www.adobe.com/)

- 1. Access the Oracle Help Center site a[t http://docs.oracle.com.](http://docs.oracle.com/)
- 2. Click Industries.
- 3. Under the Oracle Communications subheading, click the Oracle Communications documentation link.

The Communications Documentation page appears. Most products covered by these documentation sets will appear under the headings "Network Session Delivery and Control Infrastructure" or "Platforms."

- 4. Click on your Product and then the Release Number.
- A list of the entire documentation set for the selected product and release appears.
- 5. To download a file to your location, right-click the PDF link, select Save target as (or similar command based on your browser), and save to a local folder